#### e\*Index Global Identifier Product Suite

# Working with Reports for e\*Index<sup>TM</sup> Global Identifier

Version 4.5.3

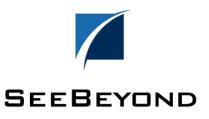

| Working with Reports for e*Index Global Identifier - Version History |                               |
|----------------------------------------------------------------------|-------------------------------|
| Date                                                                 | Purpose                       |
| June 2001                                                            | Current through version 4.5   |
| December 2001                                                        | Current through version 4.5.1 |
| April 2002                                                           | Current through version 4.5.2 |
| June 2002                                                            | Current through version 4.5.3 |

#### Copyright

The information contained in this document is subject to change and is updated periodically to reflect changes to the applicable software. Although every effort has been made to ensure the accuracy of this document, SeeBeyond Technology Corporation (SeeBeyond) assumes no responsibility for any errors that may appear herein. The software described in this document is furnished under a License Agreement and may be used or copied only in accordance with the terms of such License Agreement. Printing, copying, or reproducing this document in any fashion is prohibited except in accordance with the License Agreement. The contents of this document are designated as being confidential and proprietary; are considered to be trade secrets of SeeBeyond; and may be used only in accordance with the License Agreement, as protected and enforceable by law. SeeBeyond assumes no responsibility for the use or reliability of its software on equipment that is not supported by SeeBeyond.

e\*Gate, e\*Way, e\*Xchange, EBI, eBusiness Web, iBridge, Intelligent Bridge, IQ, e\*Index, SeeBeyond, the SeeBeyond logo, and SeeBeyond Technology Corporation are trademarks and service marks of SeeBeyond Technology Corporation. All other brand or product names are either trademarks or registered trademarks of their respective companies or organizations.

 $Copyright @\ 2001-2002\ by\ See Beyond\ Technology\ Corporation.\ All\ Rights\ Reserved.\ This\ work\ is\ protected\ as\ an\ unpublished\ work\ under\ the\ copyright\ laws.$ 

INTEGRITY and INTEGRITY Data Re-Engineering Environment are trademarks of Vality Technology Incorporated. Vality is a registered trademark of Vality Technology Incorporated.

This work is confidential and proprietary information of SeeBeyond and must be maintained in strict confidence.

Version 453.200206

All rights reserved.

# **Table of Contents**

| Chapter 1: Introduction                                   |      |
|-----------------------------------------------------------|------|
| About this Chapter                                        |      |
| Overview                                                  |      |
| What's Inside                                             |      |
| Introduction                                              | 1-3  |
| Welcome                                                   |      |
| What is the Scope of this Guide?                          | 1-3  |
| Who Should Use this Guide?                                | 1-3  |
| How Should this Guide be Used?                            | 1-4  |
| How is this Guide Organized?                              |      |
| What Conventions are Used in this Guide?                  | 1-5  |
| About e*Index Reports                                     |      |
| Overview                                                  | 1-6  |
| About GUI Reports                                         |      |
| About Production Reports                                  | 1-6  |
| Modifying Reports                                         |      |
| Creating Custom Reports                                   |      |
| Additional Resources                                      |      |
| Chapter 2: Working with GUI Reports                       |      |
| About this Chapter                                        |      |
| Overview                                                  |      |
| What's Inside                                             |      |
| Learning About GUI Reports                                |      |
| Overview                                                  |      |
| Available GUI Reports                                     |      |
| Printer Setup                                             |      |
| Running GUI Reports                                       |      |
| Overview                                                  |      |
| Running a Person Search Results Report                    |      |
| Running a Person Detail Report                            |      |
| Running a Person Compare Report                           |      |
| Running an Audit Trail Report                             |      |
| Running a Potential Duplicate Report                      |      |
| Running a Potential Duplicate Associated Record Report    | 2-8  |
| Chapter 3: Working with Production Reports                | 3-1  |
| About this Chapter                                        |      |
| Overview                                                  |      |
| What's Inside                                             |      |
| Learning About Production Reports                         |      |
| Overview                                                  |      |
| Available Production Reports                              |      |
| Production Report Tools                                   |      |
| Running Production Reports                                |      |
| Overview                                                  |      |
| Running the Daily Update Report                           | 3-7  |
| Running the Duplicate Social Security Report              | 3-9  |
| Running the Assumed Match Report                          |      |
| Running the Daily Cross Entity Potential Duplicate Report |      |
| Running the Daily Potential Duplicate Report              |      |
| Running the Daily Merge Report                            |      |
| Running the Daily UnMerge Report                          | 3-18 |

#### **Contents**

| Running the Weekly Transaction Audit Report   | 3-19 |
|-----------------------------------------------|------|
| Running the Monthly Management Summary Report | 3-20 |
| Running the Yearly Management Summary Report  | 3-22 |
| Appendix A: GUI Report Samples                | A-1  |
| Appendix B: Production Report Samples         |      |
| ··· 1                                         |      |

## Introduction

## **About this Chapter**

#### Overview

This introduction provides an overview of the standard reports provided with e\*Index Global Identifier.

The following diagram illustrates the contents of each major topic in this chapter. For the page numbers on which specific topics appear, see "What's Inside" on the following page.

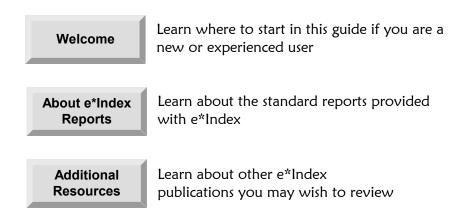

## What's Inside

This chapter provides background information and instructions related to the topics listed below.

| Introduction          | . 1-3 |
|-----------------------|-------|
| About e*Index Reports | . 1-6 |
| Additional Resources  | . 1-8 |

#### Introduction

#### Welcome

Welcome to e\*Index, SeeBeyond's enterprise-wide master person index. This document describes the reports provided with e\*Index, how to run the reports, and how to analyze the information provided in these reports. This chapter of the document provides background information about the standard e\*Index reports.

Whether you are a new or established user, you should read through this guide before you run any e\*Index reports. Please pay particular attention to the overview sections provided at the beginning of each chapter and at the beginning of each section within a chapter. The overview sections are designed to provide background and explanatory information you may need to understand. After reading the overview information, you will be ready to perform specific tasks using the step-by-step instructions provided in each chapter.

## What is the Scope of this Guide?

This guide provides background information about the data included in each e\*Index report, and step-by-step instructions for running each report. It also includes appendixes with samples of each standard report.

This guide does not include information or instructions on using any of the e\*Index applications or working with e\*Index e\*Ways. These topics are covered in the appropriate user guide (for more information, see "Additional Resources" on page 1-8).

## Who Should Use this Guide?

Any user who will be running and analyzing e\*Index reports should read this guide. A thorough knowledge of e\*Index is not needed to understand this guide, but it is presumed that the reader of this guide is familiar with the GUI and functionality of e\*Index, as well as the information stored in the e\*Index database. Readers who will modify the e\*Index reports must have a working knowledge of PL/SQL and Oracle database administration. It is also helpful to be familiar with specific data maintenance issues that need to be addressed within your organization.

#### How Should this Guide be Used?

For best results, you should skim through the guide to familiarize yourself with the locations of essential procedures you need to perform. Each chapter begins with a simple graphic that identifies the information contained in the chapter. The second page of each chapter contains a list of topics and instructions included in the chapter and the associated page numbers.

## How is this Guide Organized?

This guide is divided into three chapters and two appendixes that cover the topics shown below.

| Chapter                                  | Topics                            |
|------------------------------------------|-----------------------------------|
| Chapter 1, Introduction                  | ■ Introduction                    |
|                                          | ■ About e*Index Reports           |
|                                          | ■ Additional Resources            |
| Chapter 2, Working with                  | ■ Working with GUI Reports        |
| GUI Reports                              | Running GUI Reports               |
| Chapter 3, Working with                  | Learning About Production Reports |
| Production Reports                       | Running Production Reports        |
| Appendix A: GUI Report<br>Samples        |                                   |
| Appendix B: Production<br>Report Samples |                                   |

## What Conventions are Used in this Guide?

Before you start using this guide, it is important to understand the icon and special notation conventions used.

## **Icon and Special Notation Conventions**

The following conventions are used in this and other e\*Index publications to identify special types of information.

| Icon or<br>Notation | Type of information                                                                                                    |
|---------------------|----------------------------------------------------------------------------------------------------|
| Note                | Supplemental information that is helpful to know, but not essential to completing a particular task.                                              |
| Tip                 | Information that helps you to apply techniques and procedures described in the text to your specific needs. May also suggest alternative methods. |
| Important!          | Information that is essential to the completion of a task.                                                                                        |
| Caution!            | Advises you to take specific action to avoid loss of data.                                                                                        |
|                     | Indicates the beginning of a step-by-step instruction.                                                                                            |
| ✓                   | Specifies a task to perform before you begin a step-by-step instruction.                                                                          |
| 0                   | Indicates a cross-reference to other sections of the guide or to other publications.                                                              |

## **About e\*Index Reports**

#### Overview

e\*Index provides reporting capabilities through both the GUI and through database scripts written in PL/SQL (known as production reports). From the GUI, you can print images of the member profiles displayed on the window. The production reports provide additional information about the current state of the data in the e\*Index database, and can be scheduled and automatically delivered through a variety of means. For additional reporting needs, the database is accessible using any commercially available ODBC-compliant reporting tool.

## **About GUI Reports**

The e\*Index GUI provides the ability to print reports for the member profiles currently displayed on the e\*Index window. From the GUI, you can print information about member profiles including audit trail reports, potential duplicate reports, person detail reports, search results reports, and comparison reports. These reports only display information about the member profiles that are currently displayed on the active e\*Index window.

## **About Production Reports**

Production reports are run daily, weekly, monthly, and yearly, and provide information about the daily transactions that are processed through the e\*Index database. These reports provide lists of potential duplicate records (for both same and different systems), records with duplicate social security numbers, updates, merges, unmerges, deactivated records, and so on. The information you find in these reports helps you to continue to analyze your matching threshold configuration, and provides invaluable information about how data is being processed in your current configuration. Production reports can be automatically scheduled in Unix using a cron job that SeeBeyond can create for you. You should also run production reports against any data that has been converted from existing systems into the e\*Index database using the initial load program.

## **Modifying Reports**

This document describes specific changes that you may need to make to the standard report scripts before you run them against the e\*Index database. Most of these changes should only need to be made one time, before you first run the reports. The standard reports are written in the PL/ SQL scripting language. If you have a working knowledge of PL/ SQL and the e\*Index

database structure, you can further customize these reports as needed, however reports that are customized beyond the modifications described in this guide are not supported by SeeBeyond.

## **Creating Custom Reports**

If the standard reports provided with e\*Index don't provide you with all the information you would like to see, you can create custom reports. If you are experienced using PL/SQL, you can use the existing reports as a basis for any new reports you would like to create. You can also access the e\*Index database using any ODBC-compliant report writer (such as Crystal Reports), providing you with the flexibility to report on any information contained in the e\*Index database.

## **Additional Resources**

SeeBeyond has developed a suite of e\*Index user guides and related publications that are distributed in an electronic library.

- e\*Index Global Identifier User's Guide Helps e\*Index quality workstation users to perform database maintenance tasks, such as merging and unmerging records, finding and resolving potential duplicates, adding and updating records, and viewing the audit trail.
- e\*Index Administrator User's Guide Helps system administrators configure system parameters, customize e\*Index, work with Vality rule set files, and processing codes. This guide also describes how to maintain the information in the database that is used to populate the drop-down lists in the e\*Index.
- e\*Index Security User's Guide Helps system administrators add users and user groups to e\*Index, to grant security permissions to users and user groups, to maintain user and user group information, and to configure certain system parameters.
- e\*Index Global Identifier Technical Reference Describes message processing for e\*Index, as well as database tables and e\*Index Monk APIs. This guide also provides a complete listing of e\*Index Monk APIs and functions, along with a description, parameters, syntax, return values, and examples for each.
- •\*Index Initial Load User's Guide
  Provides the background information and instructions that system and database administrators need in order to load legacy data into the e\*Index database, including a description of the expected data format and the schema files included with the load program.
- e\*Index Global Identifier Installation Guide Helps system and database administrators install a new e\*Index environment for the current release, including e\*Index schema files, the e\*Index GUI, and database installation.
- e\*Index Global Identifier Upgrade Guide Helps system and database administrators upgrade an existing e\*Index environment to the most current release, including e\*Index schema files, the e\*Index GUI, and database upgrades.
- Java Programmer's Guide for e\*Index Active Integration
  Provides background and implementation information about the Java
  APIs for e\*Index Active Integration. This guide also provides a complete
  listing of e\*Index Java functions, along with a description, parameters,
  syntax, return values, and examples for each.

# Working with GUI Reports

## **About this Chapter**

#### Overview

This chapter presents the background information and the step-by-step instructions you need to print reports from the e\*Index GUI.

The following diagram illustrates the contents of each major topic in this chapter. For the page numbers on which specific topics appear, see the next page of this chapter.

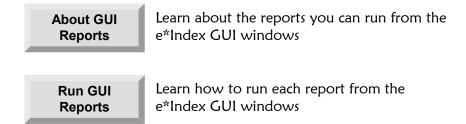

## What's Inside

This chapter provides background information and instructions related to the topics listed below.

| Learning about GUI reports                               |     |
|----------------------------------------------------------|-----|
| Running GUI reports                                      | 2-5 |
| To run a Person Search Results Report                    | 2-5 |
| To run a Person Detail Report                            | 2-6 |
| To run a Person Compare Report                           | 2-6 |
| To run an Audit Trail Report                             | 2-7 |
| To run a Potential Duplicate Report                      | 2-7 |
| ► To run a Potential Duplicate Associated Records Report | 2-8 |

## **Learning About GUI Reports**

#### Overview

This section of the chapter provides background information about reports you can print from the e\*Index GUI. You can print reports from the GUI with a simple mouse-click on the **Print Report** tool.

## **Available GUI Reports**

The reports that you can print from the GUI generally print information about one or two member profiles that are displayed on the current active window. Printing reports from any of the comparison windows allows you to view the entire comparison in one view. The reports that are available from the GUI include:

#### Person Search Result Report

This report displays a list of all of the profiles returned from a search. You can print this report from the Search Results window of the Search and View Persons function. For a sample of this report, see page A-3 of "Appendix A: GUI Report Samples".

#### Person Detail Report

This report lists all of the demographic and identifying information for the displayed member profile. You can print this report from the View/Edit Person window. For a sample of this report, see page A-4 of "Appendix A: GUI Report Samples".

#### Person Compare Report

This report displays all of the demographic and identifying information for both profiles displayed on a comparison window. You can print this report from the Potential Duplicate Compare window or the Comparison window. For a sample of this report, see page A-6 of "Appendix A: GUI Report Samples".

#### Audit Trail Report

This report prints an image of the member profile that appears on the Audit Trail window. The Audit Trail report provides an image of the profile before and after changes were made to the profile. You can only print this report from the Audit Trail window. For a sample of this report, see page A-10 of "Appendix A: GUI Report Samples".

#### Potential Duplicate Report

This report prints a list of member profiles that are returned for a potential duplicate search. You can only print this report from the Result page of the Potential Duplicate Search window. For a sample of this report, see page A-15 of "Appendix A: GUI Report Samples".

#### Potential Duplicate Associated Records Report

This report prints a list of member profiles that appear on the Associated Records dialog when you select a profile from the results list on the Potential Duplicate Search window. This report is very useful to review member profiles that are linked by duplicate flags, and to determine the order in which they should be resolved or merged. You can only print this report from the Associated Record dialog. For a sample of this report, see page A-16 of "Appendix A: GUI Report Samples".

#### Miscellaneous

You can print an image of any window in e\*Index by clicking the **Print Active Screen** button. This prints the current active e\*Index window, but only prints the visible member information.

## **Printer Setup**

Unless you specify otherwise, the reports automatically print to the printer that you have designated as the default printer on the Quality Workstation. You can modify the default printer by clicking **Start** on your Windows desktop, pointing to **Settings**, and then clicking **Printers**. Right-click the printer name that you want to be your default printer, and select **Set as Default Printer**.

You can also change the printer through the **File | Printer Setup** option on the e\*Index Main Menu. This will only change the printer settings for the current session.

## **Running GUI Reports**

#### Overview

You can perform any of the following reporting activities from the e\*Index GUI:

- Running a Person Search Result Report
- Running a Person Detail Report
- Running a Person Compare Report
- Running an Audit Trail Report
- Running a Potential Duplicate Report
- Running a Potential Duplicate Associated Records Report

*Note:* See "Appendix A: GUI Report Samples" for examples of each of these reports.

## Running a Person Search Results Report

The Search Result Report displays a list of all of the profiles returned from a search performed on the Search and View Persons window. You can use this report to maintain a listing of all records that closely match your specified criteria. For a sample of this report, see page A-3 of "Appendix A: GUI Report Samples".

## To run a Search Results Report

Before you begin:

- ✓ Make sure you are printing to the correct printer (see "Printer Setup" earlier in this chapter)
- ✓ If necessary, review information about performing searches in Chapter 3 of the *e\*Index Global Identifier User's Guide*
- 1 From the Search window, perform a search for the member profile you want to display.

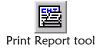

When the Search Results page appears, click **Print Report**. The report prints to the specified printer.

## Running a Person Detail Report

The Person Detail Report displays all of the demographic and identifying information for the member profile displayed on the View/Edit Person window. For a sample of this report, see page A-4 of "Appendix A: GUI Report Samples".

## To run a Detail Report

Before you begin:

- ✓ Make sure you are printing to the correct printer (see "Printer Setup" earlier in this chapter)
- ✓ If necessary, review information about viewing member profiles in Chapter 3 of the *e\*Index Global Identifier User's Guide*
- 1 Perform a search for the member profile you want to display, and select the appropriate profile from the results list. The View/Edit Person window appears.

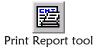

On the View/Edit Person toolbar, click **Print Report**. The report prints to the specified printer.

## **Running a Person Compare Report**

The Person Compare Report displays all of the demographic and identifying information for both profiles displayed on a comparison window, one after the other. You can print member comparisons from the Potential Duplicate Compare and Comparison windows. For a sample of this report, see page A-6 of "Appendix A: GUI Report Samples".

## ▶ To run a Person Compare Report

- Make sure you are printing to the correct printer (see "Printer Setup" earlier in this chapter)
- ✓ If necessary, review information about comparing member profiles in Chapter 4 of the *e\*Index Global Identifier User's Guide*
- 1 Display the members you want to compare on one of the following windows:
  - Comparison window
  - Potential Duplicate Comparison window

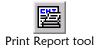

2 When the member profiles appear, click **Print Report** on the application window toolbar. The report prints to the specified printer.

## Running an Audit Trail Report

The Audit Trail Report prints an image of the displayed member's profile before and after changes were made to the profile. You can only print this report from the Audit Trail window. For a sample of this report, see page A-10 of "Appendix A: GUI Report Samples".

## To run an Audit Trail Report

Before you begin:

- Make sure you are printing to the correct printer (see "Printer Setup" earlier in this chapter)
- ✓ If necessary, review information about viewing audit trails in Chapter 4 of the *e\*Index Global Identifier User's Guide*
- 1 Display a member profile on the Audit Trail window (as described in "Viewing an Audit Trail" in Chapter 4 of the *e\*Index Global Identifier User's Guide*).

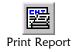

2 On the Audit Trail toolbar, click **Print Report**. The audit trail comparison is printed to the specified printer.

## **Running a Potential Duplicate Report**

The Potential Duplicate Report prints a list of potential duplicate profiles returned from a potential duplicate search. You can only print this report from the Result page of the Potential Duplicate Search window. For a sample of this report, see page A-15 of "Appendix A: GUI Report Samples".

## ► To run a Potential Duplicate Report

- Make sure you are printing to the correct printer (see "Printer Setup" earlier in this chapter)
- ✓ If necessary, review information about searching for potential duplicates in Chapter 4 of the *e\*Index Global Identifier User's 's Guide*
- 1 Perform a search for potential duplicate profiles (as described in "Finding Potential Duplicates" in Chapter 4 of the *e\*Index Global Identifier User's 's Guide*).

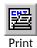

2 On the Potential Duplicate Result page toolbar, click **Print**. The potential duplicate list is printed to the specified printer.

## Running a Potential Duplicate Associated Record Report

The Potential Duplicate Associated Record report provides a list of all member profiles that are associated with the profile you selected from the Potential Duplicate result list. You can only print this report from the Associated Record dialog. For a sample of this report, see page A-16 of "Appendix A: GUI Report Samples".

## To run a Potential Duplicate Associated Record Report

- ✓ Make sure you are printing to the correct printer (see "Printer Setup" earlier in this chapter)
- ✓ If necessary, review information about searching for potential duplicates in Chapter 4 of the *e\*Index Global Identifier User's Guide*
- 1 Perform a search for potential duplicate profiles (as described in "Finding Potential Duplicates" in Chapter 4 of the *e\*Index Global Identifier User's 's Guide*).
- 2 Select a member profile from the Potential Duplicate result list that is associated with multiple profiles.
- In the Associated Record dialog, click the **Print** button. The potential duplicate list is printed to the specified printer.

# **Working with Production Reports**

## **About this Chapter**

#### Overview

This chapter presents the background information and the step-by-step instructions you need to print the daily, weekly, monthly, and yearly reports provided with e\*Index.

The following diagram illustrates the contents of each major topic in this chapter. For the page numbers on which specific topics appear, see the next page of this chapter.

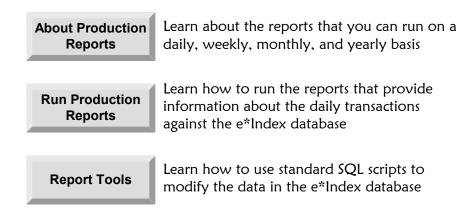

## What's Inside

This chapter provides background information and instructions related to the topics listed below.

| Learning about production reports                          | 3-3  |
|------------------------------------------------------------|------|
| Running production reports                                 | 3-7  |
| To run the Daily Update Report                             | 3-7  |
| ➤ To run the Duplicate Social Security Report              | 3-9  |
| ➤ To run the Assumed Match Report                          | 3-11 |
| ➤ To run the Daily Cross Entity Potential Duplicate Report | 3-12 |
| ➤ To run the Daily Potential Duplicate Report              | 3-14 |
| ➤ To run the Daily Merge Report                            | 3-16 |
| ➤ To run the Daily UnMerge Report                          | 3-18 |
| ➤ To run the Weekly Transaction Audit Report               | 3-19 |
| ► To run the Monthly Management Summary Report             | 3-20 |
| ► To run the Yearly Management Summary Report              | 3-22 |

## **Learning About Production Reports**

#### Overview

This section of the chapter provides background information about the standard production reports that are provided with e\*Index. If you would like to report on additional information, you can create new reports using PL/SQL, or you can use any ODBC-compliant report writer.

## **Available Production Reports**

The standard reports included with e\*Index help you to monitor and analyze the data in the e\*Index database. You can view information about the transactions processed (such as merges, updates, and inserts) and about any potential duplicates or assumed matches that result from these transactions. There are several daily reports, one weekly report, two monthly reports, and one yearly report. The production reports should be located on the e\*Index database server in the database path in /uireports/production, although they may have been moved during installation.

## **Daily Reports**

SeeBeyond provides several of the daily reports in two separate files, one for the current day and one for the previous day. The files that you need to use depend on whether you run the reports in the evening or morning. If you run the reports in the evening, you should run the current day's reports (these are designated by "\_t.sql" at the end of the file name). If you run the reports in the morning, you should run the previous day's reports (designated by "\_y.sql" at the end of the file name). You can customize the reports as needed.

The available daily reports include:

#### Daily Update Report

This report displays member profiles whose key information was updated on the day designated by the report. You can run this report for either the current or the previous day. The Daily Update Report includes the member's UID, local ID and system name, last and first name, middle name or initial, gender, date of birth, and address information. This report checks the transaction table for any transactions with an update function code of "UPD". In order to appear on this report, an updated profile must have an address type of **H** (home address) and must be associated with a local ID from the updating system.

For samples of this report, see pages B-3 and B-4 in "Appendix B: Production Report Samples".

#### Duplicate Social Security Report

This report displays each member profile that has the same social security number (SSN) as another member profile, and you can use this report to reveal the over-use of default SSNs. You can run this report for profiles that were inserted or updated on either the current or the previous day. The information displayed on this report for each member includes the SSN, member last and first name, middle name or initial, date of birth, gender, UID, and all associated local ID and system pairs (up to four pairs). For samples of this report, see pages B-5 and B-6 in "Appendix B: Production Report Samples".

#### Assumed Match Report

This report displays information about any profiles that were automatically updated, and can be run for either the current or the previous day. The information in this report, in combination with data from the potential duplicate reports, helps you determine if your matching threshold for assumed matches is accurate. You should review this report daily.

This report includes the following information about the updated profiles: UID, member name, date of birth, SSN, address information, and mother's and father's name. The report provides the same information for the incoming record that updated the existing record except the system and local appear instead of the UID. The report also displays the matching probability weight between the two records. For samples of this report, see pages B-7 and B-8 in "Appendix B: Production Report Samples".

#### Daily Cross Entity Potential Duplicate Report

This report displays information about member profiles that are potential duplicates of one another, and that are associated with different systems. The information provided on this report can help you determine whether the matching threshold and the duplicate threshold are accurate. This report only displays information about profiles with a status of **Active**. The information for each profile on this report includes the UID, local ID and system pair, member name, date of birth, gender, address, SSN, reason for the duplicate flag, and matching probability weight. You can run this report for potential duplicates created on either the current or the previous day. For samples of this report, see pages B-9 and B-10 in "Appendix B: Production Report Samples".

#### Daily Potential Duplicate Report

This report displays information about member profiles that are potential duplicates of one another, and that are associated with the same system. The information provided on this report can help you determine whether the matching threshold and the duplicate threshold are accurate. If two duplicate profiles on this report have a matching probability weight above the match threshold, it is an indication that the profiles most likely represent the same person. This report only displays information about profiles with a status of **Active**.

The information for each profile on this report includes the UID, local ID and system pair, member name, date of birth, gender, address, SSN, reason for the duplicate flag, and matching probability weight. You can run this report for potential duplicates created on either the current or the previous day. For samples of this report, see pages B-11 and B-12 in "Appendix B: Production Report Samples".

#### Daily Merge Report

This report displays a list of all records merged on either the current day or the previous day, depending on the report file you use. The information on this report includes the UID of the kept record and the UID of the merged record, and the member name, date of birth, gender, address, city, and SSN. This report sorts records by the login ID of the users who performed the merges. For samples of this report, see pages B-13 and B-14 in "Appendix B: Production Report Samples".

#### Daily UnMerge Report

This report displays a list of all records unmerged on either the current day or the previous day, depending on the report file you use. The information on this report includes the UIDs of the unmerged records, the member name, date of birth, gender, address, city, and SSN. This report is sorted by the login ID of the users who performed the unmerge transactions. For samples of this report, see pages B-15 and B-16 in "Appendix B: Production Report Samples".

#### ■ Weekly Transaction Audit Report

This report displays a summary of transactions that occurred against the database on each day for the current week. The information provided in this summary includes the number of each of the following transactions performed each day.

- ADD-B: Member profiles inserted from external systems
- UPD-B: Member profiles updated from external systems
- DEA-F: Member profiles deactivated from the e\*Index GUI
- ADD-F: Member profiles inserted from the e\*Index GUI
- MRG-B: Member profiles merged from external systems
- MRG-F: Member profiles merged from the e\*Index GUI
- UMRG-F: Member profiles unmerged from the e\*Index GUI For a sample of this report, see page B-17 in "Appendix B: Production Report Samples".

#### ■ Monthly Management Summary Report

This report displays a summary of transactions that occurred against the database during the specified month. You can run this report for either the current or the previous month. The information provided in this summary includes the number of each of the following transactions that were performed for the month:

UIDs assigned through interface transactions

- UIDs assigned through the GUI
- Merges performed through the interface
- Merges performed through the GUI
- Unmerge transactions
- Deactivate transactions
- Unresolved potential duplicates
- Resolved potential duplicates

For samples of this report, see pages B-18 and B-19 in "Appendix B: Production Report Samples".

#### Yearly Management Summary Report

This report displays a summary of transactions that occurred against the database for a one-year period. You can only run this report for the current year. The information provided in this report includes a summary of each transaction listed for the monthly summary report above. For a sample of this report, see page B-20 in "Appendix B: Production Report Samples".

## **Production Report Tools**

The directory containing the report files also contains several supporting files that help create the reports. Be sure to run the following SQL scripts against the e\*Index database before running any reports.

#### install\_rep\_view.sql

You must run this script before running any of the e\*Index production reports. This script creates the views that are required to extract the information for the e\*Index reports. You only need to run this file once against the e\*Index database.

#### install\_monthly.sql

This script calls **monthly\_table.sql**, **monthly\_proc.sql**, and **yearly\_proc.sql** to create the monthly status table (*ui\_monthly\_stats*) along with the stored procedures for monthly and yearly reporting. The table and procedures are created when you install the e\*Index database, so you may not need to run this file.

## **Running Production Reports**

#### Overview

You can perform any of the following reporting activities using the standard production report files provided with e\*Index:

- Run the Daily Update Report
- Run the Duplicate Social Security Report
- Run the Assumed Match Report
- Run the Daily Cross Entity Potential Duplicate Report
- Run the Daily Potential Duplicate Report
- Run the Daily Merge Report
- Run the Daily UnMerge Report
- Run the Weekly Transaction Audit Report
- Run the Monthly Management Summary Report
- Run the Yearly Management Summary Report

#### Notes:

- Before you run any reports, make sure to run the SQL scripts install\_rep\_view.sql and install\_monthly.sql.
- Before you begin, you should locate the *luireports/production* directory. This is where the production report files are located. Depending on how the files were installed, they should either be on the database server or on the client workstation in the e\*Index home directory.
- See "Appendix B: Production Report Samples" for examples of each of these reports.
- We can help you automate many of these reports. See your SeeBeyond representative for more information.

## **Running the Daily Update Report**

Run the Daily Update Report to obtain a list of member profiles whose key information was updated on the day designated by the report (either today or yesterday). For samples of this report, see pages B-3 and B-4 in "Appendix B: Production Report Samples".

## To run the Daily Update Report

Before you begin:

- Determine whether you need to run the report against today's transactions or yesterday's
- ✓ Determine where the report files are located, and the path in which you want to store the completed reports
- 1 If this is the first time you are running the report, continue to step 2. If you have run this report before and have already made the necessary modifications, skip to step 8.
- 2 If you have a working knowledge of PL/SQL, you can modify this file to customize the report for your organization's specific requirements. To customize the report, do one of the following:

To modify the report for today's transactions, open the file rep\_daily\_update\_t.sql in any text editor.

To modify the report for yesterday's transactions, open the file rep\_daily\_update\_y.sql in any text editor.

- 3 You can comment out the first line of text, however Oracle ignores this line even if you do not comment it out.
- 4 The first section of the file defines the format of the report. You can modify the length of each line or field, the name of the column headings, and so on.
- 5 The second section is the SELECT clause of the SQL statement. Only modify this section if you want to change the information included on the report. If you add or delete fields in this section, be sure to make the corresponding changes to the column definitions in the previous section.
- 6 The final section of the file is the WHERE clause of the SQL statement. By default, there are two conditions in the WHERE clause that restrict the updated profiles that appear on the report:
  - The member profile must be associated with the system from which the update originated in order to appear on this report. This is especially important to keep in mind when reporting on updates from the GUI, because the GUI can be associated with any system.

*Tip:* In the e\*Index database, the field name for system is *facility*, and the field name for the updating system is *update\_facility\_id*.

• The member profile must have an address type of **H** (for home address) both before and after the update in order to appear on this report.

- 7 When you complete your modifications to the report file, save and close the file.
- 8 Open an MS-DOS or Unix command line, and navigate to the directory where the report files are located.
- **9** Do one of the following:

To print today's transactions, type the following at the command prompt:

#### sqlplus <un>/<up>@<SID> @rep\_daily\_update\_t <output>

where <un> is your user login ID, <up> is your login password, <SID> is the Oracle SID name of the database, and <output> is the location in which you want to store the report.

*To print yesterday's transactions,* type the following at the command prompt:

#### sqlplus <un>/<up>@<SID> @rep\_daily\_update\_y <output>

where <un> is your user login ID, <up> is your login password, <SID> is the Oracle SID name of the database, and <output> is the location in which you want to store the report.

10 To view the report, navigate to the location you specified as your output path, and open the file in any text editor. The report file has an .LST extension.

## **Running the Duplicate Social Security Report**

Run the Duplicate Social Security Report to obtain a list of member profiles that have the same social security number as another member profile. This report displays the profile pairs one under the other so you can view the differences between the two profiles. You need to modify two files to run this report. For samples of this report, see pages B-5 and B-6 in "Appendix B: Production Report Samples".

## ► To run the Duplicate Social Security Report

- Determine whether you need to run the report against today's transactions or yesterday's
- ✓ Determine where the report files are located, and the path in which you want to store the completed reports
- 1 If this is the first time you are running the report, continue to step 2. If you have run this report before and have already made the necessary modifications, skip to step 10.

2 If you have a working knowledge of PL/SQL, you can modify this file to customize the report for your organization's specific requirements. To customize the report, do one of the following:

To modify the report for today's transactions, open the file rep\_dupssn\_t.sql in any text editor.

To modify the report for yesterday's transactions, open the file rep\_dupssn\_y.sql in any text editor.

- 3 You can comment out the first line of text, however Oracle ignores this line even if you do not comment it out.
- 4 The first section of the file defines the format of the report. You can modify the length of each line or field, the name of the column headings, and so on.
- 5 The second section is the SELECT clause of the SQL statement. Only modify this section if you want to change the information included on the report. If you add or delete fields in this section, be sure to make the corresponding changes to the column definitions in the previous section.
- 6 In the final section of the file, you can customize the WHERE clause of the SQL statement.
- 7 When you complete your modifications to the report file, save and close the file.
- **8** To specify whether to run the report on today's transactions or yesterday's transactions, you need to modify **ui\_rep\_dupssn.sql**. Open this file in any text editor.
- 9 Do one of the following:

*To print today's transactions,* comment out the following lines:

```
start rep_dupssn_py.sql;
start rep_dupssn_y.sql;
```

*To print yesterday's transactions,* comment out the following lines:

```
start rep_dupssn_pt.sql;
start rep_dupssn_t.sql;
delete from t_local_id;
```

- 10 Open an MS-DOS or Unix command line, and navigate to the directory where the report files are located.
- 11 Type the following at the command prompt:

```
sqlplus <un>/<up>@<SID> @ui rep dupssn <output>
```

where <un> is your user login ID, <up> is your login password, <SID> is

- the Oracle SID name of the database, and <output> is the location in which you want to store the report.
- 12 To view the report, navigate to the location you specified as your output path, and open the file in any text editor. The report file has an .LST extension.

## **Running the Assumed Match Report**

Run the Assumed Match Report to obtain a list of entries in the *ui\_assumed\_match* table. This table lists member profiles that were automatically merged, and you can use the Assumed Match Report to verify that the records should have been merged. For samples of this report, see pages B-7 and B-8 in "Appendix B: Production Report Samples".

## To run the Assumed Match Report

- Determine whether you need to run the report against today's transactions or yesterday's
- Determine where the report files are located, and the path in which you want to store the completed reports
- 1 If this is the first time you are running the report, continue to step 2. If you have run this report before and have already made the necessary modifications, skip to step 8.
- 2 If you have a working knowledge of PL/SQL, you can modify this file to customize the report for your organization's specific requirements. To customize the report, do one of the following:
  - To modify the report for today's transactions, open the file rep\_match\_t.sql in any text editor.
  - To modify the report for yesterday's transactions, open the file rep\_match\_y.sql in any text editor.
- 3 You can comment out the first line of text, however Oracle ignores this line even if you do not comment it out.
- 4 The first section of the file defines the format of the report. You can modify the length of each line or field, the name of the column headings, and so on.
- 5 The second section is the SELECT clause of the SQL statement. Only modify this section if you want to change the information included on the report. If you add or delete fields in this section, be sure to make the corresponding changes to the column definitions in the previous section.

- 6 The final section of the file is the WHERE clause of the SQL statement. By default, there are two conditions in the WHERE clause that restrict the assumed matches that appear on the report:
  - The new member profile must be associated with the system from which the assumed match originated in order to appear on this report. This is especially important to keep in mind when reporting on matches that occur in the GUI, since the GUI can be associated with any system.

*Tip:* In the e\*Index database, the field name for system is *facility*, and the field name for the updating system is *update\_facility\_id*.

- The member profile must have an address type of **H** (for home address) in order to appear on this report.
- 7 When you complete your modifications to the report file, save and close the file.
- **8** Open an MS-DOS or Unix command line, and navigate to the directory where the report files are located.
- **9** Do one of the following:

*To print today's transactions,* type the following at the command prompt:

#### sqlplus <un>/<up>@<SID> @rep\_match\_t <output>

where <un> is your user login ID, <up> is your login password, <SID> is the Oracle SID name of the database, and <output> is the location in which you want to store the report.

To print yesterday's transactions, type the following at the command prompt:

#### sqlplus <un>/<up>@<SID> @rep\_match\_y <output>

where <un> is your user login ID, <up> is your login password, <SID> is the Oracle SID name of the database, and <output> is the location in which you want to store the report.

10 To view the report, navigate to the location you specified as your output path, and open the file in any text editor. The report file has an .LST extension.

## Running the Daily Cross Entity Potential Duplicate Report

Run the Daily Cross Entity Potential Duplicate Report to obtain a list of entries in the *ui\_duplic* table with local IDs from different systems. These records are potential duplicates of one another, and are associated with different systems. Duplicate pairs are displayed one under the other so you

can see the differences between the potential duplicate profiles. For samples of this report, see pages B-9 and B-10 in "Appendix B: Production Report Samples".

## ▶ To run the Daily Cross Entity Potential Duplicate Report

Before you begin:

- Determine whether you need to run the report against today's transactions or yesterday's
- Determine where the report files are located, and the path in which you want to store the completed reports
- 1 If this is the first time you are running the report, continue to step 2. If you have run this report before and have already made the necessary modifications, skip to step 8.
- 2 If you have a working knowledge of PL/SQL, you can modify this file to customize the report for your organization's specific requirements. To customize the report, do one of the following:
  - To modify the report for today's transactions, open the file rep\_pot\_dup\_cross\_t.sql in any text editor.
  - To modify the report for yesterday's transactions, open the file rep\_pot\_dup\_cross\_y.sql in any text editor.
- 3 You can comment out the first line of text, however Oracle ignores this line even if you do not comment it out.
- 4 The first section of the file defines the format of the report. You can modify the length of each line or field, the name of the column headings, and so on.
- 5 The second section is the SELECT clause of the SQL statement. Only modify this section if you want to change the information included on the report. If you add or delete fields in this section, be sure to make the corresponding changes to the column definitions in the previous section.
- 6 The final section of the file is the WHERE clause of the SQL statement. By default, there are two conditions in the WHERE clause that restrict the potential duplicate profiles that appear on the report:
  - The profiles must be associated with the system from which the
    potential duplicate flag originated in order to appear on this report.
    This is especially important to keep in mind when reporting on
    potential duplicates that occur from GUI transactions, since the GUI
    can be associated with any system.

*Tip:* In the e\*Index database, the field name for system is *facility*, and the field name for the updating system is *update\_facility\_id*.

- The member profiles must both have an address type of **H** (for home address) in order to appear on this report.
- 7 When you complete your modifications to the report file, save and close the file.
- 8 Open an MS-DOS or Unix command line, and navigate to the directory where the report files are located.
- 9 Do one of the following:

*To print today's transactions,* type the following at the command prompt:

#### sqlplus <un>/<up>@<SID> @rep\_pot\_dup\_cross\_t <output>

where <un> is your user login ID, <up> is your login password, <SID> is the Oracle SID name of the database, and <output> is the location in which you want to store the report.

*To print yesterday's transactions,* type the following at the command prompt:

#### sqlplus <un>/<up>@<SID> @rep\_pot\_dup\_cross\_y <output>

where <un> is your user login ID, <up> is your login password, <SID> is the Oracle SID name of the database, and <output> is the location in which you want to store the report.

10 To view the report, navigate to the location you specified as your output path, and open the file in any text editor. The report file has an .LST extension.

## **Running the Daily Potential Duplicate Report**

Run the Daily Potential Duplicate Report to obtain a list of entries in the  $ui\_duplic$  table with local IDs from the same system. These records are potential duplicates of one another, and are associated with the same system. Duplicate pairs are displayed one under the other so you can see the differences between the potential duplicate profiles. You need to run one report for each system that assigns local IDs in the e\*Index system. For samples of this report, see pages B-11 and B-12 in "Appendix B: Production Report Samples".

## ► To run the Daily Potential Duplicate Report

Before you begin:

 Determine whether you need to run the report against today's transactions or yesterday's

- ✓ Determine where the report files are located, and the path in which you want to store the completed reports
- ✓ Determine the systems for which you want to run this report
- 1 If this is the first time you are running the report, continue to step 2. If you have run this report before and have already made the necessary modifications, skip to step 9.

*Important!* Perform the following steps for each system for which you want to run same system potential duplicate reports.

- If you have a working knowledge of PL/SQL, you can modify this file to customize the report for your organization's specific requirements. To customize the report, do one of the following:
  - If you are using the report for today's transactions, make a copy of the file rep\_pot\_dup\_same\_t.sql and rename the file by replacing "same" with the system code of the system whose data you want to view.
  - If you are using the report for yesterday's transactions, make a copy of the file rep\_pot\_dup\_same\_y.sql and rename the file by replacing "same" with the system code of the system whose data you want to view.
- **3** Open the new file in any text editor.
- 4 You can comment out the first line of text, however Oracle ignores this line even if you do not comment it out.
- 5 The first section of the file defines the format of the report. You can modify the length of each line or field, the name of the column headings, and so on.
- 6 The second section is the SELECT clause of the SQL statement. Only modify this section if you want to change the information included on the report. If you add or delete fields in this section, be sure to make the corresponding changes to the column definitions in the previous section.
- 7 The final section of the file is the WHERE clause of the SQL statement. By default, there are three conditions in the WHERE clause that restrict the potential duplicate profiles that appear on the report:
  - The member profiles must be associated with the system from which
    the potential duplicate flag originated in order to appear on this
    report. This is especially important to keep in mind when reporting
    on duplicates that occur from GUI transactions, since the GUI can be
    associated with any system.

*Tip:* In the e\*Index database, the field name for system is *facility*, and the field name for the updating system is *update\_facility\_id*.

- The member profile must have an address type of **H** (for home address) in order to appear on this report.
- The updating system must be the system you specify, and the
  member profiles that appear on the report must have local IDs
  associated with the system you specify. To specify these systems,
  modify the following lines of code by replacing FACILITYID with the
  identification codes of the appropriate systems.

```
and t.update_facility_id = 'FACILITYID'
...
and l1.facility = 'FACILITYID'
and l2.facility = 'FACILITYID'
```

- **8** When you complete your modifications to the report file, save and close the file.
- **9** Open an MS-DOS or Unix command line, and navigate to the directory where the report files are located.
- **10** Do one of the following:

*To print today's transactions,* type the following at the command prompt:

```
sqlplus <un>/<up>@<SID> @rep_pot_dup_<fac>_t <output>
```

where <un> is your user login ID, <up> is your login password, <SID> is the Oracle SID name of the database, <fac> is the system code for the system against which you are reporting, and <output> is the location in which you want to store the report.

*To print yesterday's transactions,* type the following at the command prompt:

```
sqlplus <un>/<up>@<SID> @rep_pot_dup_<fac>_y <output>
```

where <un> is your user login ID, <up> is your login password, <SID> is the Oracle SID name of the database, <fac> is the system code for the system against which you are reporting, and <output> is the location in which you want to store the report.

11 To view the report, navigate to the location you specified as your output path, and open the file in any text editor. The report file has an .LST extension.

## Running the Daily Merge Report

Run the Daily Merge Report to obtain a list of member profiles that were merged. You can run this report for either the current or previous day's transactions. The merged pairs are displayed one under the other so you can see their differences. For a merge transaction to appear on this report, both profiles must be associated with a home address. For samples of this report, see pages B-13 and B-14 in "Appendix B: Production Report Samples".

# ► To run the Daily Merge Report

Before you begin:

- Determine whether you need to run the report against today's transactions or yesterday's
- Determine where the report files are located, and the path in which you want to store the completed reports
- 1 If this is the first time you are running the report, continue to step 2. If you have run this report before and have already made the necessary modifications, skip to step 8.
- 2 If you have a working knowledge of PL/SQL, you can modify this file to customize the report for your organization's specific requirements. To customize the report, do one of the following:
  - To modify the report for today's transactions, open the file rep\_merge\_t.sql in any text editor.
  - To modify the report for yesterday's transactions, open the file rep\_merge\_y.sql in any text editor.
- 3 You can comment out the first line of text, however Oracle ignores this line even if you do not comment it out.
- 4 The first section of the file defines the format of the report. You can modify the length of each line or field, the name of the column headings, and so on.
- 5 The second section is the SELECT clause of the SQL statement. Only modify this section if you want to change the information included on the report. If you add or delete fields in this section, be sure to make the corresponding changes to the column definitions in the previous section.
- 6 The final section of the file is the WHERE clause of the SQL statement. In this section, you can customize the conditions by which records are selected for this report. By default, a member profile must have an address type of **H** (for home address) in order to appear on this report.
- 7 When you complete your modifications to the report file, save and close the file.
- **8** Open an MS-DOS or Unix command line, and navigate to the directory where the report files are located.
- **9** Do one of the following:

*To print today's transactions,* type the following at the command prompt:

sqlplus <un>/<up>@<SID> @rep\_merge\_t <output>

where <un> is your user login ID, <up> is your login password, <SID> is the Oracle SID name of the database, and <output> is the location in which you want to store the report.

To print yesterday's transactions, type the following at the command prompt:

#### sqlplus <un>/<up>@<SID> @rep\_merge\_y <output>

where <un> is your user login ID, <up> is your login password, <SID> is the Oracle SID name of the database, and <output> is the location in which you want to store the report.

10 To view the report, navigate to the location you specified as your output path, and open the file in any text editor. The report file has an .LST extension.

# Running the Daily UnMerge Report

Run the Daily Un-Merge Report to obtain a list of member profiles that were unmerged. You can run this report for either the current or previous day's transactions. The merged pairs are displayed one under the other so you can see their differences. For an unmerge transaction to appear on this report, both profiles must be associated with a home address. For samples of this report, see pages B-15 and B-16 in "Appendix B: Production Report Samples".

# ▶ To run the Daily UnMerge Report

Before you begin:

- Determine whether you need to run the report against today's transactions or yesterday's
- Determine where the report files are located, and the path in which you want to store the completed reports
- 1 If this is the first time you are running the report, continue to step 2. If you have run this report before and have already made the necessary modifications, skip to step 8.
- 2 If you have a working knowledge of PL/SQL, you can modify this file to customize the report for your organization's specific requirements. To customize the report, do one of the following:

To modify the report for today's transactions, open the file rep\_unmerge\_t.sql in any text editor.

To modify the report for yesterday's transactions, open the file rep\_unmerge\_y.sql in any text editor.

You can comment out the first line of text, however Oracle ignores this line even if you do not comment it out.

- 4 The first section of the file defines the format of the report. You can modify the length of each line or field, the name of the column headings, and so on.
- 5 The second section is the SELECT clause of the SQL statement. Only modify this section if you want to change the information included on the report. If you add or delete fields in this section, be sure to make the corresponding changes to the column definitions in the previous section.
- 6 The final section of the file is the WHERE clause of the SQL statement. In this section, you can customize the conditions by which records are selected for this report. By default, a member profile must have an address type of **H** (for home address) in order to appear on this report.
- 7 When you complete your modifications to the report file, save and close the file.
- 8 Open an MS-DOS or Unix command line, and navigate to the directory where the report files are located.
- 9 Do one of the following:

*To print today's transactions,* type the following at the command prompt:

#### sqlplus <un>/<up>@<SID> @rep\_unmerge\_t <output>

where <un> is your user login ID, <up> is your login password, <SID> is the Oracle SID name of the database, and <output> is the location in which you want to store the report.

To print yesterday's transactions, type the following at the command prompt:

#### sqlplus <un>/<up>@<SID> @rep\_unmerge\_y <output>

where <un> is your user login ID, <up> is your login password, <SID> is the Oracle SID name of the database, and <output> is the location in which you want to store the report.

10 To view the report, navigate to the location you specified as your output path, and open the file in any text editor. The report file has an .LST extension.

# Running the Weekly Transaction Audit Report

Run the Weekly Transaction Audit Report to obtain a summary of all transactions that occurred against the database on each day of the week you specify. Run this report at the end of each week to get a complete summary. For a sample of this report, see page B-17 in "Appendix B: Production Report Samples".

# ▶ To run the Weekly Transaction Audit Report

Before you begin:

- Determine where the report files are located, and the path in which you want to store the completed reports
- 1 Open an MS-DOS or Unix command line, and navigate to the directory where the report files are located.
- 2 Type the following at the command prompt: sqlplus <un>/<up>@<SID> @ui\_weekly\_audit <output>

where <un> is your user login ID, <up> is your login password, <SID> is the Oracle SID name of the database, and <output> is the location in which you want to store the report.

- 3 At the date prompt, enter the beginning date in MM/DD/YYYY format for the week against which you want to report. For example, to report all transactions for the week of June 24 through 30, 2001, type 06/24/2001 at the prompt.
- 4 To view the report, navigate to the location you specified as your output path, and open the file in any text editor. The report file has an .LST extension.

**Note:** The ui\_weekly\_audit script calls ui\_weekly\_audit\_proc to set up the temporary table that stores the report information, and then calls ui\_weekly\_audit\_rpt to create the weekly report. If you want to customize the appearance of the report, you need to modify the file ui\_weekly\_audit\_rpt.

# Running the Monthly Management Summary Report

Run the Monthly Management Summary Report to obtain a summary of the transactions that occurred against the database for the specified month (either the current or previous month). Run this report at the end of each month to get a complete summary. For samples of this report, see pages B-18 and B-19 in "Appendix B: Production Report Samples".

# To run the Monthly Management Summary Report

Before you begin:

- Determine where the report files are located, and the path in which you want to store the completed reports
- ✓ Determine whether you need to run the report against this month's transactions or the previous month's

- ✓ Make sure that the script **install\_monthly.sql** was previously run against the database. This script creates the monthly reporting table, and the monthly and yearly reporting procedures. If you are unsure if this file was run, run the script against the database before running the monthly summary report.
- 1 If this is the first time you are running the report, continue to step 2. If you have run this report before and have already made the necessary modifications, skip to step 6.
- 2 If you have a working knowledge of PL/SQL, you can customize the appearance of this report. To customize the report, do one of the following:
  - To modify the report for the current month's transactions, open the file **monthly\_c.sql** in any text editor.
  - To modify the report for the previous month's transactions, open the file **monthly\_p.sql** in any text editor.
- 3 You can comment out the first line of text, however Oracle ignores this line even if you do not comment it out.
- 4 The first section of the file defines the format of the report. You can modify the length of each line or field, the name of the column headings, and so on.
- 5 When you complete your modifications to the report file, save and close the file.
- 6 Open an MS-DOS or Unix command line, and navigate to the directory where the report files are located.
- 7 Do one of the following:

To print the current month's transactions, type the following at the command prompt:

#### sqlplus <un>/<up>@<SID> @monthly \_c <output>

where <un> is your user login ID, <up> is your login password, <SID> is the Oracle SID name of the database, and <output> is the location in which you want to store the report.

To print the previous month's transactions, type the following at the command prompt:

#### sqlplus <un>/<up>@<SID> @monthly\_p <output>

where <un> is your user login ID, <up> is your login password, <SID> is the Oracle SID name of the database, and <output> is the location in which you want to store the report.

8 To view the report, navigate to the location you specified as your output path, and open the file in any text editor. The report file has an .LST extension.

# Running the Yearly Management Summary Report

Run the Yearly Management Summary Report to obtain a summary of all transactions that occurred against the database for either the current or the previous year. Run this report at the end of each year to get a complete summary. For samples of this report, see pages B-20 in "Appendix B: Production Report Samples".

# To run the Yearly Management Summary Report

Before you begin:

- Determine where the report files are located, and the path in which you want to store the completed reports
- 1 If this is the first time you are running the report, continue to step 2. If you have run this report before and have already made the necessary modifications, skip to step 5.
- 2 If you have a working knowledge of PL/SQL, you can customize the appearance of this report. To customize the report, open the file rep\_yearly.sql in any text editor.
- 3 The first section of the file defines the format of the report. You can modify the length of each line or field, the name of the column headings, and so on.
- **4** When you complete your modifications to the report file, save and close the file.
- 5 Open an MS-DOS or Unix command line, and navigate to the directory where the report files are located.
- **6** Type the following at the command prompt:

#### sqlplus <un>/<up>@<SID> @rep\_yearly <output>

- where <un> is your user login ID, <up> is your login password, <SID> is the Oracle SID name of the database, and <output> is the location in which you want to store the report.
- 7 To view the report, navigate to the location you specified as your output path, and open the file in any text editor. The report file has an .LST extension.

# Appendix A

# **GUI Report Samples**

# **About this Appendix**

### Overview

This appendix provides samples of the reports you can run form the e\*Index GUI. Formore information about these reports, see Chapter 2 of this guide.

## What's Inside

These sample reports can be found on the pages listed below.

| Search Results Report | A-3  |
|-----------------------|------|
| Detail Report         | A-4  |
| Compare Report        | A-6  |
| Audit Trail Report    | A-10 |

**Person Search Result** 

Date: 5/23/2001 17:08:12

| 13 Records Return | ned       |            |             |            |            |           | Page: 1 / 1     |        |        |
|-------------------|-----------|------------|-------------|------------|------------|-----------|-----------------|--------|--------|
| UID               | Last Name | First Name | Middle Name | DOB        | Gender     | SSN       | Person Category | Status | Weight |
| 100-000-0006      | WARREN    | ELIZABETH  | JUNE        | 05/14/1960 | FEMALE 554 | -44-5555  | CUSTOMER        | ACTIVE | -3.32  |
| 100-000-0001      | WARREN    | ELIZA      | J           | 05/14/1959 | FEMALE 555 | 5-44-4554 | CUSTOMER        | ACTIVE | -3.32  |
| 100-000-0002      | WARRING   | JULIA      | MARIE       | 05/12/1945 | FEMALE 555 | -88-8555  |                 | MERGED | -3.32  |
| 100-000-0003      | WARNER    | JOHN       | MITCHELL    | 05/14/1960 | MALE 555   | 5-22-2555 | CUSTOMER        | ACTIVE | -3.32  |
| 100-000-0004      | WARDE     | EDITH      | SARAH       | 12/11/1940 | FEMALE 555 | 5-77-7555 | CUSTOMER        | ACTIVE | -3.32  |
| 100-000-0005      | WARDE     | EDITH      | SARAH       | 12/12/1930 | FEMALE 555 | 5-44-4555 | CUSTOMER        | MERGED | -3.32  |
| 100-000-0000      | WARREN    | ELIZABETH  | JUNE        | 05/14/1960 | FEMALE 555 | 5-44-4555 | CUSTOMER        | ACTIVE | -3.32  |
| 100-000-0007      | WARNER    | JULIE      |             | 05/21/1954 | FEMALE 555 | 5-44-4555 |                 | ACTIVE | -3.32  |
| 100-000-0008      | WARNER    | JONATHON   | MIKE        | 05/14/1995 | MALE -     | -         | PERSON          | ACTIVE | -3.32  |
| 100-000-0009      | WARFIELT  | AARON      | MARK        | 06/12/1960 | MALE 555   | 5-33-3555 | CUSTOMER        | ACTIVE | -3.32  |
| 100-000-0010      | WARREN    | ELIZABETH  | JANE        | 05/14/1960 | FEMALE 555 | 5-44-4555 | CUSTOMER        | ACTIVE | -3.32  |
| 100-000-0011      | WARNER    | JUNE       | LIZ         | 05/14/1960 | FEMALE 555 | 5-77-7555 | CUSTOMER        | ACTIVE | -3.32  |
| 100-000-0012      | WARFIELD  | ERIN       |             | 05/14/1960 | MALE 555   | 5-11-1555 | CUSTOMER        | ACTIVE | -3.32  |

#### **Person Detail Report**

Identification

UID 100-000-000 Status ACTIVE

Last Name WARREN First Name ELIZABETH

DOB 05/14/1960 Gender FEMALE

R/Access NONE Person Category CUSTOMER

Title Suffix Marital Status SINGLE
Religion AGNOSTIC Language ENGLISH Ethnic Group ENGLISH

Middle Name JUNE

SSN 555-44-4555

Race WHITE Veteran Status NONE

Maiden Father's Name JOSEPH Spouse's Name

Mother's Maiden RHAMES Mother's Name JULIA

E-mail EWARREN@HERE.ORG Region WEST Active Date 12/02/1999

Account Rep. BRYAN GERMAINE Member Level STANDARD First Order 12/10/1999

Service Rep. BETH WHITE Last Order 09/18/2000

#### Address:

Address Type HOME

Address1 3847 SHORELINE DRIVE Address3
Address2 Address4

City CAPE BURR

State CT Zip 09876 - Country UNITED STATES

Address Type OFFICE

Address1 3247 WAYFIELD BLVD. Address3 Address2 Address4

City WAYFIELD

State CT Zip 09877 - Country UNITED STATES

Phone Type Phone Ext

 HOME
 989-5554878

 CELLULAR
 989-5551277

Last Name First Name Middle Name

BETH WARREN LIZ WARREN

 System
 Local Identifier
 Status

 CAPE BURR CENTER
 234279842
 ACTIVE

 SHEFFIELD RIDGEVIEW
 2SDF234237
 ACTIVE

Other ID Name ID

DEPARTMENT 2323428
HOUSEHOLD 2342342783

### **Person Detail Report**

| Type | Date/Time           | Comment                                                                  |
|------|---------------------|--------------------------------------------------------------------------|
| SYS  | 05/16/2001 12:11:49 | UI Record 100000000 was added by UI staff with user id UI                |
|      |                     |                                                                          |
|      |                     |                                                                          |
|      |                     |                                                                          |
|      |                     |                                                                          |
|      | 05/00/0004 40 55 50 | B                                                                        |
| USR  | 05/23/2001 16:57:53 | Possible duplication with 100-000-0011. Forwarded to records for review. |

UID: 1000000006 vs 1000000000

Date: 5/23/2001 17:03:43

Page: 1 / 2

OID. 100000000 VS 1000000

UID 1000000006 Last Name WARREN

Last Name WARKEN

First Name ELIZABETH

Middle Name JUNE

DOB 05/14/1960

Gender FEMALE

Person Category CUSTOMER

SSN 554445555

R/Access NONE

Maiden MILLER

Mother's Maiden MORSE

Marital Status DIVORCED

Race WHITE

Religion AGNOSTIC

Language ENGLISH

Suffix

Title PHD

Ethnicity ENGLISH

Veteran Status UNKNOWN

Mother's Name SUSAN Father's Name JOSEPH Spouse's Name

UID: 1000000006 vs 1000000000

Date: 5/23/2001 17:03:43

Page: 2 / 2

E-mail EWARREN@HERE.ORG
Account Rep. BRYAN GERMAINE
Service Rep. BETH WHITE
Region WEST
Member Level STANDARD

Active Date 12/02/1999 First Order 12/10/1999 Last Order 12/10/1999

#### Address:

Type HOME
Address1 3247 SHORELINE DRIVE
Address2
Address3
Address4
City CAPE BURR

City CAPE BURR
State CONNECTICUT
Zip 09876 Country UNITED STATES

| Ck Type           | Phone          | Ext                         |                  |
|-------------------|----------------|-----------------------------|------------------|
| BUSINESS          | 989-5557877    | 1121                        |                  |
| CELLULAR          | 988-5552117    |                             |                  |
| Ck Last Na        | ame First Name | Middle Name/MI              |                  |
| MILLER            | ELIZABETH      | JUNE                        |                  |
| WARREN            | LIZ            |                             |                  |
|                   |                |                             |                  |
| Ck                | System         | Local Identifier            | Status           |
| Ck  CAPE BURR CEI | •              | Local Identifier<br>3423232 | Status<br>ACTIVE |
| _                 | •              |                             |                  |
| CAPE BURR CE      | •              | 3423232<br>ID               |                  |
| CAPE BURR CEI     | NTER 42        | 3423232<br>ID               |                  |

UID: 1000000006 vs 1000000000

Date: 5/23/2001 17:03:49

Page: 1 / 2

UID 1000000000 Last Name WARREN

First Name ELIZABETH

Middle Name JUNE

DOB 05/14/1960

Gender FEMALE

Person Category CUSTOMER

SSN 555444555

R/Access NONE

Maiden

Mother's Maiden RHAMES

Marital Status SINGLE

Race WHITE

Religion AGNOSTIC

Language ENGLISH

Suffix

Title

Ethnicity ENGLISH

Veteran Status NONE

Mother's Name JULIA Father's Name JOSEPH Spouse's Name

UID: 1000000006 vs 1000000000

Date: 5/23/2001 17:03:49

Page: 2 / 2

E-mail EWARREN@HERE.ORG Account Rep. BRYAN GERMAINE Service Rep. BETH WHITE Region WEST

Active Date 12/02/1999 First Order 12/10/1999 Last Order 09/18/2000

Type HOME

Member Level STANDARD

#### Address:

Address1 3847 SHORELINE DRIVE
Address2
Address3
Address4
 City CAPE BURR
 State CONNECTICUT
 Zip 09876 Country UNITED STATES
 Type OFFICE
Address1 3247 WAYFIELD BLVD.
Address2
Address3
Address4
 City WAYFIELD

State CONNECTICUT
Zip 09877 Country UNITED STATES

| Ck     | Type                         | Phone      | Ext                   |                  |
|--------|------------------------------|------------|-----------------------|------------------|
| HOME   | 98                           | 9-5554878  |                       |                  |
| CELLUI | LAR 98                       | 9-5551277  |                       |                  |
| Ck     | Last Name                    | First Name | Middle Name/MI        |                  |
| BETH   |                              | WARREN     |                       |                  |
| LIZ    |                              | WARREN     |                       |                  |
|        |                              |            |                       |                  |
| Ck     | System                       |            | Local Identifier      | Status           |
| _      | System<br>BURR CENTER        | 23427      | Local Identifier      | Status<br>ACTIVE |
| CAPE B |                              |            |                       |                  |
| CAPE B | BURR CENTER<br>ELD RIDGEVIEW |            | 79842                 | ACTIVE           |
| CAPE B | BURR CENTER ELD RIDGEVIEW    |            | 79842<br>234237<br>ID | ACTIVE           |

(UID: 1000000000)

#### UID 1000000000

Last Name WARREN

First Name ELIZABETH

Middle Name JUNE

DOB 05/14/1960

Gender FEMALE

Person Category CUSTOMER

SSN 555444555

R/Access NONE

Update system SBYN

Event UPD

Update Date 5/23/2001 16:56:40

Update User ID UI

Maiden

Mother's Maiden RHAMES

Marital status SINGLE

Race WHITE

Religion AGNOSTIC

Language ENGLISH

Suffix

Title

Ethnic ENGLISH

Vet Status NONE

Mother's Name JULIA Father's Name JOSEPH Spouse's Name **Before** 

(UID: 1000000000)

E-mail EWARREN@HERE.ORG
Account Rep. BRYAN GERMAINE
Service Rep. BETH WHITE
Region WEST

Region WLS1

Member Level STANDARD

Active Date 12/02/1999 First Order 12/10/1999 Last Order 09/18/2000

#### Address:

Address Type HOME

Address1 3847 SHORELINE DRIVE

Address2

Address3

Address4

City CAPE BURR

State CT

Zip 09876

Country UNITED STATES

Address Type OFFICE

Address1 3247 WAYFIELD BLVD.

Address2

Address3

Address4

City WAYFIELD

State CT

Zip 09877

Country UNITED STATES

| Phone Type Phone Ext |  |
|----------------------|--|
|----------------------|--|

HOME 9895554878 CELLULAR 9895551277

Last Name First Name Middle Name

LIZ WARREN
BETH WARREN

| System           | Local Identifier | Status |
|------------------|------------------|--------|
| CAPE BURR CENTER | 234279842        | ACTIVE |

(UID: 1000000000)

#### UID 1000000000

Last Name WARREN

First Name ELIZABETH

Middle Name JUNE

DOB 05/14/1960

Gender FEMALE

Person Category CUSTOMER

SSN 555444555

R/Access NONE

Update system SBYN

Event UPD

Update Date 5/23/2001 16:57:58

Update User ID UI

Maiden

Mother's Maiden RHAMES

Marital status SINGLE

Race WHITE

Religion AGNOSTIC

Language ENGLISH

Suffix

Title

Ethnic ENGLISH

Vet Status NONE

Mother's Name JULIA Father's Name JOSEPH Spouse's Name **After** 

(UID: 1000000000)

E-mail EWARREN@HERE.ORG
Account Rep. BRYAN GERMAINE
Service Rep. BETH WHITE
Region WEST

Member Level STANDARD

Active Date 12/02/1999 First Order 12/10/1999 Last Order 09/18/2000

#### Address:

Address Type HOME

Address1 3847 SHORELINE DRIVE

Address2

Address3

Address4

City CAPE BURR

State CT

Zip 09876

Country UNITED STATES

Address Type OFFICE

Address1 3247 WAYFIELD BLVD.

Address2

Address3

Address4

City WAYFIELD

State CT

Zip 09877

Country UNITED STATES

| Phone Type | Phone | Ext |
|------------|-------|-----|
|------------|-------|-----|

HOME 9895554878 CELLULAR 9895551277

Last Name First Name Middle Name

LIZ WARREN
BETH WARREN

| System              | Local Identifier | Status |
|---------------------|------------------|--------|
| CAPE BURR CENTER    | 234279842        | ACTIVE |
| SHEFFIELD RIDGEVIEW | 2SDF234237       | ACTIVE |
| Other ID Name       | ID               |        |
|                     |                  |        |

DEPARTMENT 2323428

# **Audit Trail Report**

After (UID: 1000000000)

 Other ID Name
 ID

 HOUSEHOLD
 2342342783

**Potential Duplicate Search Result** 

Date: 4/28/2002 22:54:05

Page: 1 / 1

| Duplicate UID | Existing UID | Reason              | Weight | S         | System | Source User I | D Date              |
|---------------|--------------|---------------------|--------|-----------|--------|---------------|---------------------|
| 100-000-0003  | 100-000-0000 | POTENTIAL DUPLICATE | 14.83  | SeeBeyond | GUI    | UI            | 04/28/2002 22:50:23 |
| 100-000-0004  | 100-000-0000 | POTENTIAL DUPLICATE | 3.26   | SeeBeyond | GUI    | UI            | 04/28/2002 22:51:30 |
| 100-000-0004  | 100-000-0003 | POTENTIAL DUPLICATE | 25.42  | SeeBeyond | GUI    | UI            | 04/28/2002 22:51:30 |
| 100-000-0007  | 100-000-0005 | POTENTIAL DUPLICATE | 7.14   | SeeBeyond | GUI    | UI            | 04/28/2002 22:53:57 |

**Potential Duplicate** 

Date: 4/28/2002 22:54:17

Page: 1 / 1

| Duplicate UID | Existing UID | Reason              | Weight | System    | Source | User ID | Date                |
|---------------|--------------|---------------------|--------|-----------|--------|---------|---------------------|
| 100-000-0004  | 100-000-0000 | POTENTIAL DUPLICATE | 3.26   | SeeBeyond | GUI    | UI      | 04/28/2002 22:51:30 |
| 100-000-0003  | 100-000-0000 | POTENTIAL DUPLICATE | 14.83  | SeeBeyond | GUI    | UI      | 04/28/2002 22:50:23 |
| 100-000-0004  | 100-000-0003 | POTENTIAL DUPLICATE | 25.42  | SeeBeyond | GUI    | UI      | 04/28/2002 22:51:30 |

# **Production Report Samples**

# **About this Appendix**

### Overview

This appendix provides samples of each standard production report included with e\*Index. For information on running these reports, see chapter 3 of this guide.

## What's Inside

These sample reports can be found on the pages listed below.

| Daily Update Report (current day)                            | B-3  |
|--------------------------------------------------------------|------|
| Daily Update Report (previous day)                           | B-4  |
| Duplicate Social Security Report (current day)               | B-5  |
| Duplicate Social Security Report (previous day)              | B-6  |
| Assumed Match Report                                         | B-7  |
| Assumed Match Report                                         | B-8  |
| Daily Cross Entity Potential Duplicate Report (current day)  | B-9  |
| Daily Cross Entity Potential Duplicate Report (previous day) | B-10 |
| Daily Potential Duplicate Report (current day)               | B-11 |
| Daily Potential Duplicate Report (previous day)              | B-12 |
| Daily Merge Report (current day)                             | B-13 |
| Daily Merge Report (previous day)                            | B-14 |
| Daily UnMerge Report (current day)                           | B-15 |
| Daily UnMerge Report (previous day)                          | B-16 |
| Weekly Transaction Audit Report                              | B-17 |
| Monthly Management Summary Report (current month)            | B-18 |
| Monthly Management Summary Report (previous month)           | B-19 |
| Yearly Management Summary Report (current year)              | B-20 |
|                                                              |      |

# REPORT # DRPTUPDT Daily UI Update Report 02/19/2001 11:21 for (02/19/2001)

| UID #       | LID      | SYS | Last Name | First Name MN | - |            | Address 1             | Address 2 | City      | State |
|-------------|----------|-----|-----------|---------------|---|------------|-----------------------|-----------|-----------|-------|
| UID #       | LID      |     | Last Name | First Name MN |   |            | Address 1             | Address 2 | City      | State |
| 100-000-004 |          |     | ASHCROFT  | JORDAN        | M | 08/10/1993 | 1582 WAYFIELD ST      |           | WARTON    | CT    |
| 100-000-004 | 4 444005 | Н2  | ASTOR     | JORDAN        | M | 08/10/1993 | 1852 WAYFIELD ST      |           | WARTON    | CT    |
| 100-000-005 | 9 444867 | Н2  | BROWNE    | BYRON         | M | 08/10/1979 | 145 SHEFFIELD ST      |           | CAPTON    | CT    |
| 100-000-005 | 9 444867 | Н2  | BRAUN     | BRYAN         | M | 08/10/1979 | 145 SHEFFIELD ST      |           | SHEFFIELD | CT    |
| 100-000-004 | 6 444021 | Н2  | BROWNE    | BENTON        | M | 12/10/1974 | 43682 BLOSSOM AVE     |           | WARTON    | CT    |
| 100-000-004 | 6 444021 | Н2  | BREWER    | BENSON        | M | 12/10/1975 | 43682 BLOSSOM AVE     |           | WARTON    | CT    |
| 100-000-045 | 2 333270 | Н2  | BROWNE    | DONNY         | M | 12/16/1974 | 7280 ADAMS DR         |           | SHEFFIELD | CT    |
| 100-000-045 | 2 333270 | Н2  | BROWN     | DONALD        | M | 12/16/1974 | 2349 SANORA DR        |           | SHEFFIELD | CT    |
| 100-000-033 | 6 888571 | Н2  | JONES     | JASON         | M | 01/10/1974 | 6342 WASHINGTON DR    |           | CAPE BURR | СТ    |
| 100-000-033 | 6 888571 | Н2  | JONES     | JUSTIN        | M | 01/01/1974 | 23487 SHORELINE DR    |           | CAPE BURR | CT    |
| 100-000-059 | 3 600058 | Н2  | JONES     | LEANNE        | F | 02/05/1974 | 5218 4TH ST           |           | CAPE BURR | СТ    |
| 100-000-059 | 3 600058 | Н2  | STANFORD  | LEANNE        | F | 02/05/1974 | 324 N SHORELINE DRIVE |           | CAPE BURR | CT    |
| 100-000-057 | 0 999323 | Н2  | JONES     | LISBETH       | F | 01/10/1993 | 11700 S WAYFIELDRD    |           | SHEFFIELD | CT    |
| 100-000-057 |          |     | JONES     | ELIZABETH     |   |            | 234 N MARTINDALE WAY  |           | SHEFFIELD | CT    |

# REPORT # DRPTUPDT Daily UI Update Report 02/19/2001 10:59 for (02/18/2001)

| UID #        | LID    | SYS | Last Name | First Name | MN    | Sex | DOB        | Address 1             | Address 2 | City      | State |
|--------------|--------|-----|-----------|------------|-------|-----|------------|-----------------------|-----------|-----------|-------|
| UID #        | LID    |     | Last Name | First Name | MN    | Sex | DOB        | Address 1             | Address 2 | City      | State |
| 100-000-0294 |        |     | ASHCROFT  | SUSAN      |       | F   | 07/10/1974 | 333 BLOSSOM AVE       | #105      | CAPTON    | CT    |
| 100-000-0294 | 444939 | Н2  | ASHTON    | SUSAN      | MARIE | F   | 07/07/1972 | 333 BLOSSOM AVE       |           | WARTON    | CT    |
| 100-000-0060 | 444483 | Н2  | ASHCROFT  | GERALD     |       | M   | 05/12/1995 | 3155 BLOSSOM AVE      |           | WARTON    | CT    |
| 100-000-0060 | 444483 | Н2  | ASHCROFT  | HERALD     |       | M   | 06/12/1995 | 2347 FLOWER STREET    |           | WARTON    | CT    |
| 100-000-0091 | 222231 | Н2  | BIGGS     | SUZZETTE   | MAY   | F   | 07/03/1974 | 5357 W CAPE BURR      |           | CAPE BURR | CT    |
| 100-000-0091 | 222231 | Н2  | BIGGINS   | SUZZETTE   | MAY   | F   | 08/08/1972 | 23498 SHORELINE DRIVE |           | CAPE BURR | CT    |
| 100-000-0558 | 000264 | Н2  | BROWNE    | JILLIANE   |       | F   | 12/10/1979 | 8687 DENT ST          |           | CAPE BURR | CT    |
| 100-000-0558 | 000264 | Н2  | CHASE     | JILLIANE   |       | F   | 12/10/1979 | 347 SHORELINE DRIVE   |           | CAPE BURR | CT    |
| 100-000-0288 | 444880 | Н2  | JOHNSON   | MELANIE    |       | F   | 07/07/1993 | 13692 RIVERSIDE ST    |           | CAPTON    | CT    |
| 100-000-0288 | 444880 | Н2  | JOHNS     | MEILANIE   |       | F   | 07/07/1990 | 13692 RIVERSIDE ST    |           | CAPTON    | CT    |
| 100-000-0801 | 111989 | Н2  | JONES     | PHILLIP    | MARK  | M   | 04/10/1979 | 9173 CANAS STREET     |           | CAPTON    | CT    |
| 100-000-0801 | 111989 | Н2  | JOHNSON   | PHILLIP    | MARK  | M   | 07/07/1975 | 2348 COSTA ST         |           | WAYFIELD  | CT    |
| 100-000-0280 | 444436 | Н2  | STILLMAN  | TERRY      |       | M   | 12/10/1993 | 5370 COLE DR          |           | WARTON    | CT    |
| 100-000-0280 | 444436 | Н2  | STILL     | DERRICK    | JOHN  | M   | 12/10/1993 | 5370 COLETTE DR       |           | WARTON    | CT    |
| 100-000-0465 | 111155 | Н2  | STILLMAN  | JARED      |       | M   | 01/10/1950 | 7044 BLOSSOM ST       |           | WARTON    | СТ    |
| 100-000-0465 | 111155 | Н2  | STILLER   | JARED      |       | M   | 01/10/1950 | 1505 FLOWER STREET    |           | WARTON    | CT    |

REPORT # DRPTDUPSSN

Duplicate Social Security Report for (02/18/2001)

02/18/2001 12:06

| SSN Last Name         | First Name MN | DOB        | Sex UID # LI      | ID SYS LID     | SYS LID | SYS LID | SYS |
|-----------------------|---------------|------------|-------------------|----------------|---------|---------|-----|
| SSN Last Name         | First Name MN |            | Sex UID # LI      |                |         | SYS LID | SYS |
| 123-45-6789 THOMAS    | MADELINE      |            | F 100-000-0015 23 |                |         |         |     |
| 123-45-6789 STILLMAN  | GAYLE         | 04/19/1993 | F 100-000-0024 22 | 22231 н2       |         |         |     |
| 123-45-6789 THOMAS    | MADELINE      | 08/10/1993 | F 100-000-0015 23 | 348723 н1 7776 | 06 H2   |         |     |
| 123-45-6789 WILMAN    | DIANE         | 08/10/1995 | F 100-000-0001 88 | 88468 н2       |         |         |     |
| 999-99-9999 RODRIGUEZ | BENITO        | 04/23/1985 | M 100-000-0012 29 | 984723 н1 7775 | 68 H2   |         |     |
| 999-99-9999 JONES     | RYAN          | 08/10/1974 | M 100-000-0023 88 | 88913 н2       |         |         |     |
| 555-55-5555 JONES     | DANNY         | 01/16/1990 | M 100-000-1400 93 | 3872398 н2     |         |         |     |
| 555-55-5555 RODRIGUEZ | DIANA         | 01/10/1673 | F 100-000-0102 11 | 11216 н2       |         |         |     |
| 555-55-5555 RODRIGUEZ | JULIO         | 04/13/1955 | M 100-000-1396 22 | 227498 н1      |         |         |     |
| 555-55-5555 JONES     | DANNY         | 01/16/1990 | M 100-000-1400 93 | 3872398 н2     |         |         |     |
| 555-55-5555 RODRIGUEZ | JULIO         | 04/13/1955 | M 100-000-1396 22 | 227498 н1      |         |         |     |
| 555-55-5555 RODRIGUEZ | DIANA         | 01/10/1673 |                   |                |         |         |     |
| 777-77-7777 BIGGS     | BRENDA        | 12/12/1990 | F 100-000-1401 24 | 4829472 н2     |         |         |     |
| 777-77-7777 OVERLAND  | SUSAN         | 08/10/1989 |                   |                |         |         |     |
| 777-77-7777 THOMAS    | MARILEE       | 07/10/1974 | F 100-000-0074 44 | 44006 H2       |         |         |     |
| 777-77-7777 BIGGINS   | SUZZETTE      |            | F 100-000-0074 44 |                |         |         |     |

#### REPORT # DRPTDUPSSN

# Duplicate Social Security Report for (02/18/2001)

02/19/2001 11:23

| SSN         | Last Name | First Name MN |            |     |              |          |     | LID    | SYS LID | SYS LID | SYS |
|-------------|-----------|---------------|------------|-----|--------------|----------|-----|--------|---------|---------|-----|
|             |           | First Name MN | DOB        | Sex | UID #        | LID      | SYS | LID    |         | SYS LID | SYS |
| 123-45-6789 |           | MADELINE      |            |     | 100-000-0015 |          |     | 845678 |         |         |     |
| 123-45-6789 | STILLMAN  | GAYLE         | 04/19/1993 | F   | 100-000-0024 | 222785   | Н2  |        |         |         |     |
| 123-45-6789 | THOMAS    | MADELINE      | 08/10/1993 | F   | 100-000-0015 | 3216548  | Н1  | 777845 | Н2      |         |     |
| 123-45-6789 | WILMAN    | DIANE         | 08/10/1995 | F   | 100-000-0001 | 1254852  | Н2  |        |         |         |     |
| 999-99-9999 | RODRIGUEZ | BENITO        | 04/23/1985 | M   | 100-000-0012 | 2458751  | Н1  | 777482 | Н2      |         |     |
| 999-99-9999 | JONES     | RYAN          | 08/10/1974 | М   | 100-000-0023 | 555896   | Н2  |        |         |         |     |
| 555-55-5555 | JONES     | DANNY         | 01/16/1990 | M   | 100-000-1400 | 92459245 | Н2  |        |         |         |     |
| 555-55-5555 | RODRIGUEZ | DIANA         | 01/10/1673 | F   | 100-000-0102 | 123456   | Н2  |        |         |         |     |
| 555-55-555  | JONES     | DANNY         | 01/16/1990 | М   | 100-000-1400 | 45698754 | Н2  |        |         |         |     |
| 555-55-5555 | SMARTE    | DAVID         | 12/21/1974 | М   | 100-000-0133 | 222245   | Н2  |        |         |         |     |
| 555-55-555  | RODRIGUEZ | JULIO         | 04/13/1955 | М   | 100-000-1396 | 8245498  | Н1  |        |         |         |     |
| 555-55-5555 | JONES     | DANNY         | 01/16/1990 | М   | 100-000-1400 | 14564231 | Н2  |        |         |         |     |
| 555-55-555  | RODRIGUEZ | JULIO         | 04/13/1955 | M   | 100-000-1396 | 1245121  | Н1  |        |         |         |     |
| 555-55-5555 | RODRIGUEZ | DIANA         | 01/10/1673 | F   | 100-000-0102 | 444846   | Н2  |        |         |         |     |
| 555-55-555  | RODRIGUEZ | JULIO         | 04/13/1955 | М   | 100-000-1396 | 1231248  | н1  |        |         |         |     |
| 555-55-5555 | SMARTE    | DAVID         | 12/21/1974 | M   | 100-000-0133 | 444484   | Н2  |        |         |         |     |

# REPORT # DRPTUIMATCH UI Assumed Match Report 02/18/2001 12:12 for 02/18/2001

| UID                          | Last Name   |          | First Name | MN                 | Sex | DOB        | SSN  | Mothe          | r's Name    | Father's | Name    | Weight    |
|------------------------------|-------------|----------|------------|--------------------|-----|------------|------|----------------|-------------|----------|---------|-----------|
| SYS LID #                    | Last Name   |          | First Name | MN                 | Sex | DOB        | SSN  | Mothe          | r's Name    | Father's | Name    |           |
| Address1                     |             | Address2 |            | City               |     |            |      | ST Zip E       | xt County   |          | Country |           |
| 1000000015                   | THOMAS      |          | MADELINE   | SUE                | F   |            |      | -45-6789 KATHI | <br>Е       | JOHN     |         | 15.650000 |
| H1 2348723<br>2349 COSMIC WA | THOMAS<br>Y |          | MADELINE   | SUE<br>CAPE BURR   | F   | 08/10/1993 |      | CT 09876       | CBR         |          | USA     |           |
| 1000000818                   | BIGGS       |          | MORGAN     | J                  | М   | 05/05/1974 |      | ELIZA          | BETH        | SEAN     |         | 15.650000 |
| H1 2347283                   | BIGGS       |          | MORGAN     | J                  | M   | 05/05/1974 |      | CT 00076       | GDD.        |          | 1103    |           |
| 2348 SHORELINE               | DRIVE       |          |            | CAPE BURR          |     |            |      | CT 09876       | CBR         |          | USA     |           |
| 1000000012                   | RODRIGUEZ   |          | BENITO     | OSCAR              | M   | 04/23/1985 | 234- | -56-7890 MADEL | INE         | JOSE     |         | 15.650000 |
| H1 2984723<br>2347 32ND STRE | RODRIGUEZ   | 5        | BENITO     | OSCAR<br>CAPE BURR | M   | 04/23/1985 |      | CT 09876       | CAP         |          | USA     |           |
| 234/ 32ND SIRE               | F 1         | 5        |            | CAPE BURK          |     |            |      | C1 09876       | CAP         |          | USA     |           |
| 1000000038                   | SMARTE      |          | REBECCA    |                    | F   | 08/10/1978 |      | DEBOR          | AH SMARTE   | DONALD S | MARTE   | 15.650000 |
| н1 0923842                   | SMARTE      |          | REBECCA    |                    | F   | 08/10/1978 |      |                |             |          |         |           |
| 2348 BELDEN ST               | REET        |          |            | CAPE BURR          |     |            |      | CT 09876       | CAP         |          | USA     |           |
| 1000000155                   | OVERLAND    |          | JANICE     | BETH               | F   | 07/12/1974 |      | MELAN          | IE OVERLAND |          |         | 15.650000 |
| H1 0987242                   | OVERLAND    |          | JANICE     | BETH               | F   | 07/12/1974 |      |                |             |          |         |           |
| 2348 BLOSSOM S               | TREET       |          |            | CAPE BURR          |     |            |      | CT 09876       | CAP         |          | USA     |           |

# REPORT # DRPTUIMATCH UI Assumed Match Report 02/19/2001 11:42 for 02/18/2001

| UID                           | Last Name | First Name | MN               | Sex | DOB        | SSN  | N          | Mother's | Name     | Father' | s Name  | Weight    |
|-------------------------------|-----------|------------|------------------|-----|------------|------|------------|----------|----------|---------|---------|-----------|
| SYS LID #                     | Last Name | First Name | MN               | Sex | DOB        | SSN  |            | Mother's | Name     | Father' | s Name  |           |
| Address1                      | Address2  |            | City             |     |            |      | ST Zip     | Ext      | County   |         | Country | -         |
| 1000000015                    | THOMAS    | MADELINE   | SUE              | F   | 08/10/1993 | 123- | -45-6789 F | KATHIE   |          | JOHN    |         | 15.650000 |
| H1 2348723<br>2349 COSMIS WAY | THOMAS    | MADELINE   | SUE<br>CAPE BURR | F   | 08/10/1993 |      | CT 09876   | 5        | CBR      |         | USA     |           |
| 2349 COSMIS WA.               | L         |            | CAPE BURK        |     |            |      | C1 09676   | 3        | CBR      |         | USA     |           |
| 1000000818                    | BIGGS     | MORGAN     | J                | М   | 05/05/1974 |      | I          | ELIZABET | Н        | SEAN    |         | 15.650000 |
| H1 2347283                    | BIGGS     | MORGAN     | J                | M   | 05/05/1974 |      |            |          |          |         |         |           |
| 2348 SHORELINE                | DRIVE     |            | CAPE BURR        |     |            |      | CT 09876   | 5        | CBR      |         | USA     |           |
| 1000000012                    | RODRIGUEZ | BENITO     | OSCAR            | M   | 04/23/1985 | 999- | -99-9999 N | MADELINE |          | JOSE    |         | 15.650000 |
| H1 2984723                    | RODRIGUEZ | BENITO     | OSCAR            | M   | 04/23/1985 |      |            |          |          |         |         |           |
| 2347 32ND STREE               | ET 5      |            | CAPE BURR        |     |            |      | CT 09876   | 5        | CAP      |         | USA     |           |
| 1000000038                    | SMARTE    | REBECCA    |                  | F   | 08/10/1978 |      | Ι          | DEBORAH  | SMARTE   | DONALD  | SMARTE  | 15.650000 |
| H1 0923842                    | SMARTE    | REBECCA    |                  | F   | 08/10/1978 |      |            |          |          |         |         |           |
| 2348 PARCE STRI               | SET       |            | CAPE BURR        |     |            |      | CT 09876   | 5        | CAP      |         | USA     |           |
| 1000000155                    | OVERLAND  | JANICE     | BETH             | F   | 07/12/1974 |      | N          | MELANIE  | OVERLAND |         |         | 15.650000 |
| H1 0987242                    | OVERLAND  | JANICE     | BETH             | F   | 07/12/1974 |      |            |          |          |         |         |           |
| 2348 BLOSSOM ST               | TREET     |            | CAPE BURR        | 1   |            |      | CT 0987    | 76       | CAP      |         | USA     |           |

REPORT # DRPTPOTDUP 02/18/2001 12:18

#### Daily Cross Entity Potential Duplicate Report

| New UID #                    | SYS      | LID               | Last Name          | First Name       | MN | DOB                      | Sex | Address                               | City                | SSN         | Reason            |        |
|------------------------------|----------|-------------------|--------------------|------------------|----|--------------------------|-----|---------------------------------------|---------------------|-------------|-------------------|--------|
| Existing UID #               | sys      | LID               | Last Name          | First Name       | MN | DOB                      | Sex | Address                               | City                | SSN         | Reason            | Weight |
| 100-000-1396                 | Н1       | 9827498           | RODRIGUEZ          | JULIO            |    | 04/13/1955               | М   |                                       |                     | 555-55-5555 | POTENTIAL DUPLIC  | 2      |
| 100-000-0102                 | Н2       | 333216            | RODRIGUEZ          | DIANA            |    | 01/10/1673               | F   | 5252 SHORELINE DR                     | WAYFIELD            | 555-55-5555 | POTENTIAL DUPLIC  | 1.79   |
| 100-000-1396                 | н1       | 9827498           | RODRIGUEZ          | JULIO            |    | 04/13/1955               | М   |                                       |                     | 555-55-5555 | POTENTIAL DUPLIC  | 2      |
| 100-000-0010                 | Н2       | 777514            | RODRIGUEZ          | JULIO            |    | 12/05/1974               |     | 8436 24TH ST                          | WAYFIELD            | 999-88-8999 | POTENTIAL DUPLIC  | 2.56   |
| 100-000-1403                 | н1       | 2348729           | THOMAS             | JOSEPH           |    | 08/08/1955               | M   | 23498 WAYFIELD ROAD                   | WAYFIELD            | 444 44 4444 | POTENTIAL DUPLIC  | ٠      |
| 100-000-1403                 | H1<br>H2 | 777463            | THOMAS             | JOSEPH           |    | 03/12/1974               |     | 523 COSMIC WAY                        | CAPTON              |             | POTENTIAL DUPLIC  |        |
| 100 000 0030                 | 112      | 777403            | THOMAS             | OODEFII          |    | 03/12/13/1               | 1-1 | JZJ COBMIC WAI                        | CALION              | 411 11 1111 | TOTENTIAL DOTLIC  | 2.50   |
| 100-000-0015                 | Н1       | 2348723           | THOMAS             | MADELINE         |    | 08/10/1993               | F   | 2349 COSMIS WAY                       | CAPE BURR           | 123-45-6789 | POTENTIAL DUPLIC  | 2      |
| 100-000-0523                 | Н2       | 222353            | THOMAS             | MADELINE         |    | 07/10/1989               | F   | 17000 BLOSSOM ST                      | BENTON              |             | POTENTIAL DUPLIC  | 5.86   |
|                              |          |                   |                    |                  |    |                          |     |                                       |                     |             |                   |        |
| 100-000-1396                 | Н1       | 9827498           | RODRIGUEZ          | JULIO            |    | 04/13/1955               |     |                                       |                     | 555-55-5555 | POTENTIAL DUPLIC  |        |
| 100-000-1354                 | Н2       | 714067            | RODRIGUEZ          | JULIO            |    | 07/10/1985               | М   | 1968 BENTON                           | WARTON              |             | POTENTIAL DUPLIC  | 5.86   |
| 100-000-1403                 | Н1       | 2348729           | THOMAS             | JOSEPH           |    | 08/08/1955               | M   | 23498 WAYFIELD ROAD                   | WAYFIELD            | 444-44-4444 | POTENTIAL DUPLIC  | 2      |
| 100-000-1171                 | Н2       | 310682            | THOMAS             | JOE              |    | 08/12/1999               | М   | 1460 MADELINE ST                      | CAPTON              |             | POTENTIAL DUPLIC  | 5.86   |
|                              |          |                   |                    |                  |    |                          |     |                                       |                     |             |                   |        |
| 100-000-1396                 | Н1       | 9827498           | RODRIGUEZ          | JULIO            |    | 04/13/1955               | M   |                                       |                     | 555-55-5555 | POTENTIAL DUPLIC  | 2      |
| 100-000-1094                 | Н2       | 213866            | RODRIGUEZ          | JULES            |    | 07/23/1999               | M   | 5145 WEST 39TH AVE                    | CAPTON              |             | POTENTIAL DUPLIC  | 5.86   |
| 100 000 0155                 | ***1     | 0005040           | 0111111            | T1117.00         |    | 05/10/1054               | _   | 0240 Proggov gmpmm                    | G100 0100           |             | DOMESTIC DIST. 10 |        |
| 100-000-0155<br>100-000-0204 | H1<br>H2 | 0987242<br>818571 | OVERLAND<br>THOMAS | JANICE<br>JANICE |    | 07/12/1974<br>07/12/1974 |     | 2348 BLOSSOM STREET<br>1501 BENTON DR | CAPE BURR<br>CAPTON |             | POTENTIAL DUPLIC  |        |
| 100-000-0204                 | п2       | 0100/1            | INUMAS             | UANICE           |    | 07/12/19/4               | Р   | TOUL DENION DR                        | CAPION              |             | POIENTIAL DUPLIC  | 0.20   |
| 100-000-1396                 | Н1       | 9827498           | RODRIGUEZ          | JULIO            |    | 04/13/1955               | М   |                                       |                     | 555-55-5555 | POTENTIAL DUPLIC  | 2      |
| 100-000-0729                 | Н2       | 323878            | RODRIGUEZ          | JULIO            |    | 04/12/1950               | M   | 3857 HIGH ST                          | CAPTON              |             | POTENTIAL DUPLIC  | 9.13   |
|                              |          |                   |                    |                  |    |                          |     |                                       |                     |             |                   |        |

REPORT # DRPTPOTDUP 02/19/2001 11:48

#### Daily Cross Entity Potential Duplicate Report

| .,             | SYS      | LID               | Last Name              | First Name           | MN | DOB                      | Sex | Address                                 | City                | SSN                        | Reason          |        |
|----------------|----------|-------------------|------------------------|----------------------|----|--------------------------|-----|-----------------------------------------|---------------------|----------------------------|-----------------|--------|
| Existing UID # | SYS      | LID               | Last Name              | First Name           | MN | DOB                      | Sex | Address                                 | City                | SSN                        | Reason          | Weight |
| 100-000-1396   | Н1<br>Н2 | 9827498<br>333216 | RODRIGUEZ<br>RODRIGUEZ | JULIO<br>DIANA       |    | 04/13/1955<br>01/10/1673 |     | 5252 SHORELINE DR                       | WAYFIELD            | 555-55-5555<br>555-55-5555 | POTENTIAL DUPLI |        |
|                | Н1<br>Н2 | 9827498<br>777514 | RODRIGUEZ<br>RODRIGUEZ | JULIO<br>JULIO       |    | 04/13/1955<br>12/05/1974 |     | 8436 24TH ST                            | WAYFIELD            | 555-55-5555<br>999-88-8999 | POTENTIAL DUPLI |        |
|                | H1<br>H2 | 2348729<br>777463 | THOMAS<br>THOMAS       | JOSEPH<br>JOSEPH     |    | 08/08/1955<br>03/12/1974 |     | 23498 WAYFIELD ROAD<br>523 COSMIC WAY   | WAYFIELD<br>CAPTON  |                            | POTENTIAL DUPLI |        |
|                | H1<br>H2 | 2348723<br>222353 | THOMAS<br>THOMAS       | MADELINE<br>MADELINE |    | 08/10/1993<br>07/10/1989 |     | 2349 COSMIS WAY<br>17000 BLOSSOM ST     | CAPE BURR<br>BENTON | 123-45-6789                | POTENTIAL DUPLI |        |
|                | Н1<br>Н2 | 9827498<br>714067 | RODRIGUEZ<br>RODRIGUEZ | JULIO<br>JULIO       |    | 04/13/1955<br>07/10/1985 |     | 1968 BENTON                             | WARTON              | 555-55-5555<br>            | POTENTIAL DUPLI |        |
|                | Н1<br>Н2 | 2348729<br>310682 | THOMAS<br>THOMAS       | JOSEPH<br>JOE        |    | 08/08/1955<br>08/12/1999 |     | 23498 WAYFIELD ROAD<br>1460 MADELINE ST | WAYFIELD<br>CAPTON  | 444-44-4444                | POTENTIAL DUPLI | _      |
|                | Н1<br>Н2 | 9827498<br>213866 | RODRIGUEZ<br>RODRIGUEZ | JULIO<br>JULES       |    | 04/13/1955<br>07/23/1999 |     | 5105 WEST 39TH AVE                      | CAPTON              | 555-55-5555<br>            | POTENTIAL DUPLI |        |
|                | H1<br>H2 | 9827498<br>323878 | RODRIGUEZ<br>RODRIGUEZ | JULIO<br>JULIO       |    | 04/13/1955<br>04/12/1950 |     | 3857 HIGH ST                            | CAPTON              | 555-55-5555<br>            | POTENTIAL DUPLI |        |

REPORT # DRPTPOTDUP 02/18/2001 12:20

#### Daily Potential Duplicate Report

| New UID #      | SYS | LID      | Last Name | First Name | MN | DOB        | Sex | Address                                     | City       | SSN         | Reason         |         |
|----------------|-----|----------|-----------|------------|----|------------|-----|---------------------------------------------|------------|-------------|----------------|---------|
| Existing UID # | SYS | LID      | Last Name | First Name | MN | DOB        | Sex | Address                                     | City       | SSN         | Reason         | Weight  |
| 100-000-1402   |     | 73824729 | STILLMAN  | RODNEY     |    | 08/08/1974 |     | 23947 55TH STREET                           | SHEFFIELD  | 888-88-8888 |                | IC      |
| 100-000-1399   | Н2  | 72947294 | JOHNSON   | JAMES      |    | 04/04/1974 | M   |                                             |            | 888-88-888  | POTENTIAL DUPL | IC 0.82 |
| 100-000-0801   | Н2  | 718989   | JOHNSON   | PHILLIP    |    | 07/07/1975 | М   | 2348 PARCE ST                               | WAYFIELD   | 888-88-888  | POTENTIAL DUPL | IC      |
| 100-000-1399   | Н2  | 72947294 | JOHNSON   | JAMES      |    | 04/04/1974 | М   |                                             |            | 888-88-888  | POTENTIAL DUPL | IC 4.95 |
| 100-000-1398   | Н2  | 98029348 | WARREN    | SPENCER    |    | 09/09/1994 | М   | 2348 PAULA STREET                           | CAPE BURR  | 777-77-7777 | POTENTIAL DUPL | IC      |
| 100-000-0062   | Н2  | 809876   | WARREN    | SPENCER    |    | 05/10/1995 | M   | 51458 SHEFFIELD ST                          | CAPTON     |             | POTENTIAL DUPL | IC 5.86 |
| 100-000-1399   | Н2  | 72947294 | JOHNSON   | JAMES      |    | 04/04/1974 | M   |                                             |            | 888-88-888  | POTENTIAL DUPL | IC      |
| 100-000-0572   | Н2  | 619794   | JOHNSON   | JAMES      |    | 01/10/1974 | M   | 3248 DENT AVE                               | SHEFFIELD  |             | POTENTIAL DUPL | IC 5.86 |
| 100-000-1400   | Н2  | 93872398 | JONES     | DANNY      |    | 01/16/1990 | М   | 34278 FLOWER STREE                          | CAPE BURR  | 555-55-5555 | POTENTIAL DUPL | IC      |
| 100-000-0902   | Н2  | 714772   | JONES     | DAN        |    | 05/10/1978 | M   | 4950 BEONTON WAY                            | CAPE BURR  |             | POTENTIAL DUPL | IC 5.86 |
| 100-000-1402   | Н2  | 73824729 | STILLMAN  | RODNEY     |    | 08/08/1974 | М   | 23947 55TH STREET                           | SHEFFIELD  | 888-88-8888 | POTENTIAL DUPL | IC      |
| 100-000-0097   | Н2  | 805000   | STILLMAN  | RODNEY     |    | 08/01/1974 | М   | 5202 WARTON                                 | WARTON     | 111-11-1116 | POTENTIAL DUPL | IC 9.09 |
| 100-000-1397   | Н2  | 20482384 | STILLMAN  | MISTY      |    | 05/14/1979 | F   | 34587 SANORA ROAD                           | SHEFFIELD  |             | POTENTIAL DUPL | IC      |
| 100-000-0104   | Н2  | 805246   | STILLMAN  | MISTY      |    | 08/16/1979 | F   | $5845 \text{ N } 14^{\text{TH}} \text{ ST}$ | MARTINDALE |             | POTENTIAL DUPI | IC 9.13 |
| 100-000-1400   | Н2  | 93872398 | JONES     | DANNY      |    | 01/16/1990 | М   | 34278 FLOWER STREE                          | CAPE BURR  | 555-55-5555 | POTENTIAL DUPL | IC      |
| 100-000-0264   | Н2  | 714152   | JONES     | DANNY      |    | 01/16/1989 | M   | 8867 BLOSSOM ST                             | CAPE BURR  |             | POTENTIAL DUPL |         |
| 100-000-1401   | Н2  | 24829472 | BIGGS     | BRENDA     |    | 12/12/1990 | F   | 2348 BRONSON ROAD                           | CAPE BURR  | 777-77-7777 | POTENTIAL DUPL | IC      |
| 100-000-0244   |     | 714057   | BIGGS     | BRENDA     |    | 12/16/1993 |     | 3686 S WAYFIELD ST                          | CAPTON     |             | POTENTIAL DUPL |         |

REPORT # DRPTPOTDUP 02/19/2001 11:48

#### Daily Potential Duplicate Report

| New UID #                    | SYS  | LID                | Last Name            | First Name       | MN | DOB                      |   | Address                    | City                | SSN                        | Reason          |         |
|------------------------------|------|--------------------|----------------------|------------------|----|--------------------------|---|----------------------------|---------------------|----------------------------|-----------------|---------|
| Existing UID #               | SYS  | LID                | Last Name            | First Name       | MN | DOB                      |   |                            | City                | SSN                        | Reason          | Weight  |
| 100-000-1402                 | н2   | 73824729           | STILLMAN             | RODNEY           |    | 08/08/1974               | M | 23947 55TH STREET          | SHEFFIELD           | 888-88-888                 | POTENTIAL DUPL  | IC      |
| 100-000-1399                 | Н2   | 72947294           | JOHNSON              | JAMES            |    | 04/04/1974               | M |                            |                     | 888-88-8888                | POTENTIAL DUPLE | IC 0.82 |
| 100-000-0801                 | Н2   | 718989             | JOHNSON              | PHILLIP          |    | 07/07/1975               | M | 2348 PARCE ST              | WAYFIELD            | 888-88-888                 | POTENTIAL DUPL  | IC      |
| 100-000-1399                 | Н2   | 72947294           | JOHNSON              | JAMES            |    | 04/04/1974               | M |                            |                     | 888-88-888                 | POTENTIAL DUPL  | C 4.95  |
| 100-000-1398                 | н2   | 98029348           | WARREN               | SPENCER          |    | 09/09/1994               | M | 2348 PAULA STREET          | CAPE BURR           | 777-77-7777                | POTENTIAL DUPL  | IC .    |
| 100-000-0062                 | Н2   | 809876             | WARREN               | SPENCER          |    | 05/10/1995               | M | 51458 SHEFFIELD ST         | CAPTON              |                            | POTENTIAL DUPL  | IC 5.86 |
| 100-000-1399                 | н2   | 72947294           | JOHNSON              | JAMES            |    | 04/04/1974               | M |                            |                     | 888-88-8888                | POTENTIAL DUPL  | r.C     |
| 100-000-0572                 |      | 619794             | JOHNSON              | JAMES            |    | 01/10/1974               |   | 3248 DENT AVE              | SHEFFIELD           |                            | POTENTIAL DUPLE |         |
| 100-000-1400                 | шЭ   | 93872398           | JONES                | DANNY            |    | 01/16/1990               | м | 34278 FLOWER STREE         | CADE DIIDD          | 555-55-5555                | POTENTIAL DUPL  |         |
| 100-000-1400                 |      | 714772             | JONES                | DAN              |    | 05/10/1978               |   |                            | CAPE BURR           |                            | POTENTIAL DUPLE |         |
| 100 000 1400                 | ***0 | 72004700           | CELLINAN             | DODATEM          |    | 00/00/1074               |   | 02047 FEMIL OMDDING        |                     | 000 00 0000                |                 |         |
| 100-000-1402<br>100-000-0097 |      | 73824729<br>805000 | STILLMAN<br>STILLMAN | RODNEY<br>RODNEY |    | 08/08/1974<br>08/01/1974 |   |                            | SHEFFIELD<br>WARTON | 888-88-8888<br>111-11-1116 | POTENTIAL DUPLI |         |
|                              |      |                    |                      |                  |    |                          |   |                            |                     |                            |                 |         |
| 100-000-1397                 |      | 20482384           | STILLMAN             | MISTY            |    | 05/14/1979               |   |                            | SHEFFIELD           |                            | POTENTIAL DUPLE | IC      |
| 100-000-0104                 | Н2   | 805246             | STILLMAN             | MISTY            |    | 08/16/1979               | F | 5845 N 14 <sup>TH</sup> ST | MARTINDALE          |                            | POTENTIAL DUPL  | IC 9.13 |
| 100-000-1400                 | Н2   | 93872398           | JONES                | DANNY            |    | 01/16/1990               | M | 34278 FLOWER STREE         | CAPE BURR           | 555-55-5555                | POTENTIAL DUPLE | IC      |
| 100-000-0264                 | Н2   | 714152             | JONES                | DANNY            |    | 01/16/1989               | M | 8867 BLOSSOM ST            | CAPE BURR           |                            | POTENTIAL DUPL  | C 9.13  |
| 100-000-1401                 | н2   | 24829472           | BIGGS                | BRENDA           |    | 12/12/1990               | F | 2348 BRONSON ROAD          | CAPE BURR           | 777-77-7777                | POTENTIAL DUPL  | TC.     |
| 100-000-0244                 |      | 714057             | BIGGS                | BRENDA           |    | 12/16/1993               |   | 3686 S WAYFIELD ST         | -                   |                            | POTENTIAL DUPLE |         |
|                              |      |                    |                      |                  |    |                          |   |                            |                     |                            |                 |         |

Report #: DRPTMERGE Daily UI Merge Report by User 02/18/2001 12:28

| User ID:UI   |           |            |       |            |     |                    |           |             |
|--------------|-----------|------------|-------|------------|-----|--------------------|-----------|-------------|
| Kept UID #   | Last Name | First Name | MN    | DOB        | Sex | Address            | City      | SSN         |
| Unkept UID # | Last Name | First Name | MN    | DOB        | Sex | Address            | City      | SSN         |
| 100-000-0796 | RAMSEY    | RYAN       |       | 08/10/1955 | M   | 520 DOLT ST        | SHEFFIELD | 555-44-4555 |
| 100-000-0876 | RAMSEY    | RYAN       | JOHN  | 05/12/1979 | M   | 1982 PENFIELD ST   | WARTON    | 555-44-5555 |
| 100-000-0946 | RODRIGUEZ | BENTON     |       | 03/10/1999 | M   | 772 BENTON STREET  | WARTON    | 777-88-7777 |
| 100-000-1158 | RODRIGUEZ | BENTON     |       | 07/10/1999 | M   | 772 BENTON STREET  | WARTON    |             |
| 100-000-0259 | RODRIGUEZ | DARIN      | JAMES | 04/12/1993 | M   | 9320 PARCE DR      | WAYFIELD  | 444-88-9999 |
| 100-000-1137 | RODRIGUEZ | DARIN      | JAMES | 01/13/1999 | M   | 8682 WARTON AVE    | CAPE BURR |             |
| 100-000-0857 | RODRIGUEZ | CHIP       | D     | 07/10/1999 | M   | 1021 RIVERSIDE     | SHEFIELD  |             |
| 100-000-1063 | RODRIGUEZ | CHIP       | D     | 02/05/1998 | M   | 536 HARRISON       | SHEFIELD  | 777-44-1111 |
| 100-000-0260 | RODRIGUEZ | MARYANNE   |       | 05/10/1993 | F   | 14638 W LUDLOW ST  | WARTON    |             |
| 100-000-0620 | RODRIGUEZ | MARYANNE   |       | 04/12/1974 | F   | 2004 W 18TH        | WARTON    |             |
| 100-000-0232 | RODRIGUEZ | MICHAEL    | SCOTT | 08/12/1993 | M   | 7511 FLOWER STREET | CAPE BURR | 444-55-8888 |
| 100-000-1189 | RODRIGUEZ | MICHAEL    | SCOTT | 08/10/1985 | M   | NEED ADDRESS       |           |             |
| 100-000-0475 | RODRIGUEZ | PHILLIP    |       | 02/10/1974 | M   | 1521 SHORELINE DR  | CAPTON    |             |
| 100-000-1316 | RODRIGUEZ | PHILLIP    |       | 02/10/1997 | M   | 3503 W 25TH AVE    | CAPTON    |             |

Report #: DRPTMERGE Daily UI Merge Report by User 02/19/2001 11:45

| User ID:UI   |           |            |       |            |     |                    |           |             |
|--------------|-----------|------------|-------|------------|-----|--------------------|-----------|-------------|
| Kept UID #   | Last Name | First Name | MN    | DOB        | Sex | Address            | City      | SSN         |
| Unkept UID # | Last Name | First Name | MN    | DOB        | Sex | Address            | City      | SSN         |
| 100-000-0796 |           | RYAN       |       | 08/10/1955 | M   | 520 DOLT ST        | SHEFFIELD | 555-44-4555 |
| 100-000-0876 | RAMSEY    | RYAN       | JOHN  | 05/12/1979 | M   | 1982 PENFIELD ST   | WARTON    | 555-44-5555 |
| 100-000-0946 | RODRIGUEZ | BENTON     |       | 03/10/1999 | M   | 772 BENTON STREET  | WARTON    | 777-88-7777 |
| 100-000-1158 | RODRIGUEZ | BENTON     |       | 07/10/1999 | M   | 772 BENTON STREET  | WARTON    |             |
| 100-000-0259 | RODRIGUEZ | DARIN      | JAMES | 04/12/1993 | M   | 9320 PARCE DR      | WAYFIELD  | 444-88-9999 |
| 100-000-1137 | RODRIGUEZ | DARIN      | JAMES | 01/13/1999 | M   | 8682 WARTON AVE    | CAPE BURR |             |
| 100-000-0857 | RODRIGUEZ | CHIP       | D     | 07/10/1999 | M   | 1021 RIVERSIDE     | SHEFIELD  |             |
| 100-000-1063 | RODRIGUEZ | CHIP       | D     | 02/05/1998 | M   | 536 HARRISON       | SHEFIELD  | 777-44-1111 |
| 100-000-0260 | RODRIGUEZ | MARYANNE   |       | 05/10/1993 | F   | 14638 W LUDLOW ST  | WARTON    |             |
| 100-000-0620 | RODRIGUEZ | MARYANNE   |       | 04/12/1974 | F   | 2004 W 18TH        | WARTON    |             |
| 100-000-0232 | RODRIGUEZ | MICHAEL    | SCOTT | 08/12/1993 | M   | 7511 FLOWER STREET | CAPE BURR | 444-55-8888 |
| 100-000-1189 | RODRIGUEZ | MICHAEL    | SCOTT | 08/10/1985 | M   | NEED ADDRESS       |           |             |
| 100-000-0475 | RODRIGUEZ | PHILLIP    |       | 02/10/1974 | M   | 1521 SHORELINE DR  | CAPTON    |             |
| 100-000-1316 | RODRIGUEZ | PHILLIP    |       | 02/10/1997 | M   | 3503 W 25TH AVE    | CAPTON    |             |

Report #: DRPTUNMRG Daily UI Un-Merge Report by User 02/18/2001 12:36

| User ID:UI             |         |         |              |                    |            |             |
|------------------------|---------|---------|--------------|--------------------|------------|-------------|
| Unmerge UID1 Last Name |         | MN      | DOB Se       | ex Address         | 2          | SSN         |
| Unmerge UID2 Last Name |         | MN      | DOB Se       | ex Address         | City       | SSN         |
| 100-000-0592 RODRIGUEZ | MICHAEL | GEORGE  | 07/10/1950 M | 14 PACE PL         | CAPE BURR  | 777-88-9999 |
| 100-000-0338 ROYCE     | MICHAEL | G       | 07/10/1950 M | 3631 N ALLEN ST    | MARTINDALE |             |
| 100-000-0909 RODRIGUEZ | MICHAEL |         | 12/10/1985 M | 31 WAYFIELD DR     | SHEFFIELD  |             |
| 100-000-0592 RODRIGUEZ | MICHAEL | GEORGE  | 07/10/1950 M | 14 PACE PL         | CAPE BURR  | 555-22-4444 |
| 100-000-0978 RODRIGUEZ | MICHAEL | ANTHONY | 12/10/1999 M | 853 SHEFFIELD WY   | SHEFFIELD  |             |
| 100-000-0053 RODRIGUEZ | MICHAEL |         | 08/12/1979 M | 4589 SHEFFIELD WY  | WARTON     |             |
| 100-000-0978 RODRIGUEZ | MICHAEL |         | 12/10/1999 M | 853 SHEFFIELD WY   | SHEFFIELD  | 444-55-8888 |
| 100-000-0232 RODRIGUEZ | MICHAEL | SCOTT   | 08/12/1993 M | 7511 FLOWER STREET | CAPE BURR  |             |
| 100-000-0957 RODRIGUEZ | MICHEL  |         | 04/16/1997 F | 6252 PERRY ST      | WARTON     | 222-33-4444 |
| 100-000-0237 RODRIGUEZ | MICHEL  |         | 07/10/1993 F | 3264 STUART ST     | CAPTON     |             |
| 100-000-0695 RODRIGUEZ | SUZETTE | RENE    | 05/07/1950 M | 975 MORRE          | SHEFFIELD  |             |
| 100-000-0422 RODRIGUEZ | SUZETTE | R       | 07/12/1995 M | 2462 WASHINGTON ST | CAPTON     |             |
| 100-000-0983 RODRIGUEZ | SUZETTE | MAY     | 07/10/1999 M | 1340 CANYON DR     | MARTINDALE |             |
| 100-000-0304 RODRIGUEZ | SUZETTE | MAY     | 12/16/1974 M | 7005 LEEDWOOD DR   | CAPTON     | 188-82-2882 |

Report #: DRPTUNMRG
11:50

Daily UI Un-Merge Report by User

UI for (02/18/2001)

| Unmerge UID1 Last Name                           | First Name         | MIN         | DOB                      | Sex | Address                            | City                    | SSN             |
|--------------------------------------------------|--------------------|-------------|--------------------------|-----|------------------------------------|-------------------------|-----------------|
| Unmerge UID2 Last Name                           | First Name         | MN          | DOB                      | Sex | Address                            | City                    | SSN             |
| 100-000-0592 RODRIGUEZ<br>100-000-0338 ROYCE     | MICHAEL<br>MICHAEL | GEORGE<br>G | 07/10/1950<br>07/10/1950 |     | 14 PACE PL<br>3631 N ALLEN ST      | CAPE BURR<br>MARTINDALE | 777-88-9999<br> |
| 100-000-0909 RODRIGUEZ<br>100-000-0592 RODRIGUEZ | MICHAEL<br>MICHAEL | GEORGE      | 12/10/1985<br>07/10/1950 |     | 31 WAYFIELD DR 14 PACE PL          | SHEFFIELD<br>CAPE BURR  | <br>555-22-4444 |
| 100-000-0978 RODRIGUEZ                           | MICHAEL            | ANTHONY     | 12/10/1999               | М   | 853 SHEFFIELD WY                   | SHEFFIELD               |                 |
| 100-000-0053 RODRIGUEZ                           | MICHAEL MICHAEL    |             | 08/12/1979<br>12/10/1999 |     | 4589 SHEFFIELD WY                  | WARTON<br>SHEFFIELD     | <br>444-55-8888 |
| 100-000-0232 RODRIGUEZ                           | MICHAEL            | SCOTT       | 08/12/1993               | M   | 7511 FLOWER STREET                 | CAPE BURR               |                 |
| 100-000-0957 RODRIGUEZ<br>100-000-0237 RODRIGUEZ | MICHEL<br>MICHEL   |             | 04/16/1997<br>07/10/1993 |     | 6252 PERRY ST<br>3264 STUART ST    | WARTON<br>CAPTON        | 222-33-4444     |
| 100-000-0695 RODRIGUEZ<br>100-000-0422 RODRIGUEZ | SUZETTE<br>SUZETTE | RENE<br>R   | 05/07/1950<br>07/12/1995 |     | 975 MORRE<br>2462 WASHINGTON ST    | SHEFFIELD<br>CAPTON     |                 |
| 100-000-0983 RODRIGUEZ<br>100-000-0304 RODRIGUEZ | SUZETTE<br>SUZETTE | MAY<br>MAY  | 07/10/1999<br>12/16/1974 |     | 1340 CANYON DR<br>7005 LEEDWOOD DR | MARTINDALE<br>CAPTON    | <br>188-82-2882 |

02/19/2001

UI to Rep M Transaction Audit Report For Week of 02/23/01

#### Transactions by Day

|        | SUNDAY<br>02/18/01 | MONDAY<br>02/19/01 | TUESDAY<br>02/20/01 | WEDNESDAY<br>02/21/01 | THURSDAY 02/22/01 | FRIDAY<br>02/23/01 | SATURDAY<br>02/24/01 | Weekly<br>Total |
|--------|--------------------|--------------------|---------------------|-----------------------|-------------------|--------------------|----------------------|-----------------|
| ADD-B  | 58                 | 78                 | 73                  | 49                    | 81                | 63                 | 45                   | 447             |
| UPD-B  | 76                 | 94                 | 114                 | 78                    | 74                | 88                 | 32                   | 556             |
| DEA-F  | 0                  | 3                  | 0                   | 1                     | 3                 | 0                  | 0                    | 7               |
| ADD-F  | 0                  | 14                 | 7                   | 23                    | 19                | 12                 | 0                    | 75              |
| MRG-B  | 4                  | 12                 | 17                  | 9                     | 14                | 0                  | 2                    | 58              |
| MRG-F  | 0                  | 6                  | 0                   | 14                    | 13                | 4                  | 0                    | 37              |
| UMRG-F | 0                  | 1                  | 0                   | 3                     | 0                 | 1                  | 0                    | 5               |
|        |                    |                    |                     |                       |                   |                    |                      |                 |
| Daily  |                    |                    |                     |                       |                   |                    |                      |                 |
| Totals | 138                | 208                | 211                 | 177                   | 204               | 168                | 79                   | 1185            |

02/18/2001 12:55

REPORT # MNRPTSUM 10:48

Monthly UI Management Summary Report

02/20/2001

for (FEBRUARY 2001)

Totals by Transaction Type for the month of FEBRUARY

| New UI Numbers    | New UI Numbers  |                   |                   |              |               |              |                     |
|-------------------|-----------------|-------------------|-------------------|--------------|---------------|--------------|---------------------|
| Assigned(Total)   | Assigned(Total) | UI Merge          | UI Merge          |              |               | UI Potential |                     |
| Through Interface | Through the     | Through Interface | Through the       | UI Un-Merge  | UI Deactivate | Duplicates   | UI Potential        |
| Transactions      | UI Add Function | Transactions      | UI Merge Function | Transactions | Transactions  | Unresolved   | Duplicates Resolved |
|                   |                 |                   |                   |              |               |              |                     |
| 1520              | 115             | 129               | 114               | 20           | 23            | 47           | 117                 |

Page 1

REPORT # MNRPTSUM 10:58

Monthly UI Management Summary Report

02/19/2001

for (JANUARY 2001)

Totals by Transaction Type for the month of JANUARY

| New UI Numbers    | New UI Numbers  |                   |                   |              |               |              |                     |
|-------------------|-----------------|-------------------|-------------------|--------------|---------------|--------------|---------------------|
| Assigned(Total)   | Assigned(Total) | UI Merge          | UI Merge          |              |               | UI Potential |                     |
| Through Interface | e Through the   | Through Interface | Through the       | UI Un-Merge  | UI Deactivate | Duplicates   | UI Potential        |
| Transactions      | UI Add Function | Transactions      | UI Merge Function | Transactions | Transactions  | Unresolved   | Duplicates Resolved |
|                   |                 |                   |                   |              |               |              |                     |
| 1621              | 101             | 145               | 103               | 13           | 10            | 14           | 129                 |

Page 1

REPORT # YRRPTSUM 12:58

#### Yearly UI Management Summary Report

02/18/2001

for (2001)

Year to Date Totals by Transaction Type

| New Ul Numbers    | New Ul Numbers  |                   |                   |              |               |              |                     |
|-------------------|-----------------|-------------------|-------------------|--------------|---------------|--------------|---------------------|
| Assigned(Total)   | Assigned(Total) | UI Merge          | UI Merge          |              |               | UI Potential |                     |
| Through Interface | Through the     | Through Interface | Through the       | UI Un-Merge  | UI Deactivate | Duplicates   | UI Potential        |
| Transactions      | UI Add Function | Transactions      | UI Merge Function | Transactions | Transactions  | Unresolved   | Duplicates Resolved |
|                   |                 |                   |                   |              |               |              |                     |
| 18240             | 1380            | 2916              | 1776              | 148          | 104           | 177          | 1404                |

Page 1